New Perspectives on HTML5 and CSS3, 7<sup>th</sup> edition Instructor's Manual Page 1 of 18

# [New Perspectives on HTML5 and CSS3](https://testbankdeal.com/download/new-perspectives-html5-and-css3-comprehensive-7th-edition-carey-solutions-manual/)  Tutorial Two: Getting started with CSS

#### A Guide to this Instructor's Manual:

We have designed this Instructor's Manual to supplement and enhance your teaching experience through classroom activities and a cohesive chapter summary.

This document is organized chronologically, using the same headings in **blue** that you see in the textbook. Under each heading you will find (in order): Lecture Notes that summarize the section, Figures and Boxes found in the section (if any), Teacher Tips, Classroom Activities, and Lab Activities. Pay special attention to teaching tips and activities geared towards quizzing your students, enhancing their critical thinking skills, and encouraging experimentation within the software.

In addition to this Instructor's Manual, our Instructor's Resources CD contains PowerPoint Presentations, Test Banks, and other supplements to aid in your teaching experience.

#### For your students:

Our latest online feature, CourseCasts, is a library of weekly podcasts designed to keep your students up to date with the latest in technology news. Direct your students to http://coursecasts.course.com, where they can download the most recent CourseCast onto their mp3 player. Ken Baldauf, host of CourseCasts, is a faculty member of the Florida State University Computer Science Department, where he is responsible for taking technology classes to thousands of FSU students each year. Ken is an expert in the latest technology and sorts through and aggregates the most pertinent news and information for CourseCasts so your students can spend their time enjoying technology, rather than trying to figure it out. Open or close your lecture with a discussion based on the latest CourseCast.

#### Table of Contents

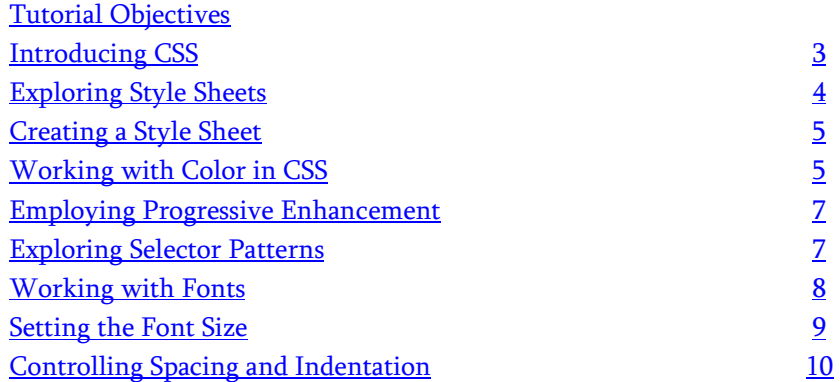

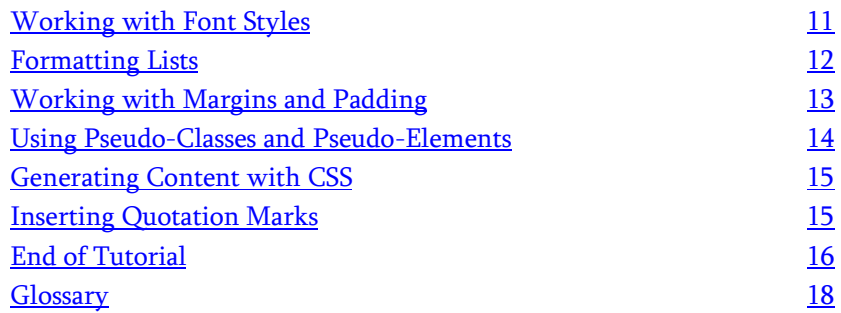

# **Tutorial Objectives**

Students will have mastered the material in Tutorial Two when they can:

# Session 2.1

- Explore the history of CSS
- Study different types of style sheets
- Explore style precedence and inheritance
- Apply colors in CSS

# Session 2.2

• Use contextual selectors

- Work with attribute selectors
- Apply text and font styles
- Use a web font

# Session 2.3

- Define list styles
- Work with margins and padding space
- Use pseudo-classes and pseudoelements
- Insert page content with CSS

# Introducing CSS

LECTURE NOTES

- Discuss the importance of CSS in designing a webpage.
- Discuss the concept of modules in CSS3.
- Explain the features of different types of style sheets, including:
	- o Browser styles
	- o User-defined styles
	- o External styles
	- o Embedded styles
	- o Inline styles
- Discuss the effects of rendering different style sheets to view a page.

# BOXES

• Tip: You can research the support for CSS by browser version at www.caniuse.com (HTML 86).

# FIGURES

• Figure 2-1, Figure 2-2, Figure 2-3, Figure 2-4

# TEACHER TIP

Remind students that all browsers do not support CSS styles the same way, so it is important to learn the various techniques to accommodate the difference between browsers in how they implement CSS designs.

# CLASSROOM ACTIVITIES

• Class Discussion: Have the students research their favorite browser to determine which CSS styles the browser supports.

# LAB ACTIVITY

- Student Lab:
	- o Have the students use an editor of their choice and create an HTML file using only the browser style sheet.
	- o Have the students use an editor of their choice and create an HTML file using an external style sheet.

# Exploring Style Sheets

LECTURE NOTES

- Discuss style rules and their general form.
	- o Define selector.
	- o Define property.
	- o Define value.
- Explain the concept of browser extensions and discuss the use of vendor prefix in them.
- Explain how style rule structures are used in embedded style sheets and inline styles.
- Discuss style specificity and precedence.
- Define the process of style inheritance.
- Discuss how browser developer tools aid a designer in designing a web page.

## BOXES

- Tip: To avoid confusion, always place your embedded styles after any links to external style sheet files so that the embedded styles always have precedence (HTML 92).
- Tip: Not all properties are inherited; for example, a style property that defines text color has no meaning for an inline image (HTML 93).
- Tip: In most browsers, you can quickly access information about a specific page element by right-clicking the element in the browser window and choosing Inspect Element from the pop-up menu (HTML 93).
- Insight: Defining an important Style (HTML 95).

## FIGURES

• Figure 2-5, Figure 2-6

# TEACHER TIP

Remind students that CSS ignores the use of white spaces. Browsers process style properties in the order they're listed in, so it is more convenient to have the most current specifications listed last. Students should be recommended to use external style sheets that can be applied across pages and page elements.

## CLASSROOM ACTIVITIES

• Class Discussion: Ask the students to open their respective browser developer tools and explore the content and styles used in the page by selecting the different element tags.

# LAB ACTIVITY

- Student Lab: Ask the students to create HTML documents using different style sheets.
	- o Inline styles
	- o Embedded styles

# Creating a Style Sheet

LECTURE NOTES

- Discuss the use and purpose of comments in a code.
- Explain how style sheet comments are to be entered.
- Discuss how to define character encoding in a CSS document.
- Explain the directive of CSS at-rule.
- Define the general structure of @import.

# BOXES

• Tip: The @import statement must always come before any other style rules in the style sheet (HTML 96).

# FIGURES

• Figure 2-7

# TEACHER TIP

An advantage of the @import rule is that you can select specific style sheets to include and exclude in the CSS file rather than in the HTML file. The @charset rule should always precede any other characters in a style sheet, including comments.

# CLASSROOM ACTIVITIES

• Class Discussion: Determine how many of your students have prior programming experience. Then, lead the class in a discussion on code commenting and importing style sheets. Ask the students with programming experience to share their knowledge with the rest of the class.

# LAB ACTIVITY

• Student Lab: Have the students use an editor to create an HTML file with an external CSS file. Ask them to add style comments and @charset rule as outlined on page HTML 96 of the textbook in the figure labeled, "Adding the @charset rule and style comments."

# Working with Color in CSS

# LECTURE NOTES

- Explain that CSS, being a text-based language, requires colors to be defined in textual terms, either by using a color value or a color name.
- Discuss the various colors in CSS and the way to utilize them in a code.
- Discuss how color values are represented in CSS.
- Discuss RBG color values and review the interaction of colors in Figure 2-8:
	- o Adding red, green, and blue results in white.
- o Adding any two of the primary colors results in the complementary colors yellow, magenta, and cyan.
- Discuss the syntax for specifying the color using:
	- o RGB triplet
	- o Hexadecimal number
- Discuss the advantages and disadvantages of each format.
- CSS3 introduced a new type of color value in the form of HSL values. Explain the role of hue, saturation, and lightness in determining the HSL color values.
- Using the figure 2-9, explain how the color orange is being defined in the HSL color model.
- Explain the syntax for HSL:
	- o hsl(hue, saturation, lightness)
- Explain the concept of Opacity and discuss the syntax for specifying the following Opacity Values:
	- o rgba(red, green, blue, opacity)
	- o hsla(hue, saturation, lightness, opacity)
- Explain the syntax for setting the color of the background and text.

# BOXES

- Tip: You can view the complete list of CSS color names by opening the demo\_color\_names.html file in the html02 demo folder (HTML 97).
- Proskills: Written Communication: Communicating in Color (HTML 97)
- Reference: Setting Text and Background Color (HTML 101)
- Tip: Almost 8% of all men and 0.5% of all women have some sort of color blindness. Because red-green color blindness is the most common type of color impairment, you should avoid using red text on a green background and vice-versa (HTML 102).
- Proskills: Problem Solving: Choosing a Color Scheme (HTML 104)

# FIGURES

• Figure 2-8, Figure 2-9, Figure 2-10, Figure 2-11

# TEACHER TIP

Discuss color choices for text and background. Try to explain to students that colors can evoke an emotional response and are associated with particular feelings or concepts whilst there are some colors which are just difficult for many people to read on a colored background. Search the Internet for several examples of color wheels. These are excellent resources to show the students how hue, saturation, and lightness interact.

# CLASROOM ACTIVITIES

• Class Discussion: Using the Figure 2-8, ask the students to represent the colors in the RGB triplet and hexadecimal form.

# LAB ACTIVITY

• Student Lab: Have the students use an editor of their choice and create the HTML file as outlined on page HTML 102 of the textbook, under the heading "To define background and text colors."

# Employing Progressive Enhancement

# LECTURE NOTES

• Explain the concept of progressive enhancement.

## BOXES

• None

# FIGURES

• None

# TEACHER TIP

Give the students an example of HSL and RGB values. Define different background-colors for both. Run the code using an old browser that does not support CSS3 and then run the code in a browser that supports CSS3.

# CLASROOM ACTIVITIES

- Quick Quiz:
	- o True/False: The HSL color was introduced in CSS2. (Answer: False)
	- o True/False: The browsers that recognize both the RGB and HSL values will use the one that is defined first. (Answer: False)

# LAB ACTIVITY

• None

# Exploring Selector Patterns

# LECTURE NOTES

- Explain why selector patterns are used in an HTML document.
- Discuss the need for contextual selectors.
- Discuss the hierarchical structure of the relationship between a parent, a child, and descendant elements.
- Explain the role of the contextual selectors in Figure 2-12 including the following:
	- o Using an example, discuss the use of wildcard selector.
	- o Discuss the usage of sibling selectors with an example.
- Discuss using the attribute of an element to define the selector. Use id and class as examples.
- Review Figure 2-15 and the function of the attribute selectors in the table.

## BOXES

• Reference: Using Contextual Selectors (HTML 110)

- Tip: An element can belong to several classes by including the class names in a spaceseparated list in the class attribute (HTML 111).
- Reference: Using Attribute Selectors (HTML 112)
- Insight: Calculating Selector Specificity (HTML 115)

## FIGURES

• Figure 2-12, Figure 2-13, Figure 2-14, Figure 2-15, Figure 2-16, Figure 2-17, Figure 2-18

## TEACHER TIP

Define one ordered and unordered list. Set different style properties for both the lists. Use these to further emphasize the concept of contextual selectors. Discuss the constraints of style inheritance and explain the need of specific style sheets for different elements. Remind the students that some attribute selectors might not be supported in old browsers as they were introduced in CSS3.

## CLASROOM ACTIVITIES

• Class Discussion: Ask the students to differentiate between id and class attributes in html. Ask them to go through Figure 2-15 and categorize the selectors on the basis of the CSS they support.

# LAB ACTIVITY:

• Student Lab: Have the students use an editor of their choice to work on a CSS file they created in any of the last labs.

Follow the instructions from each of the following sections:

- o HTML 110 "To create style rule with contextual selector"
- o HTML 113 "To apply an id selector"
- o HTML 113 "To apply a class selector"

## Working with Fonts

LECTURE NOTES

- Review the definition of typography and fonts. Also, cover the syntax for the font property and discuss font stack.
- Discuss specific fonts and generic fonts.
- Introduce the following generic font groups:
	- o Serif
	- o Sans-serif
	- o Monospace
	- o Cursive
	- o Fantasy
- Discuss the various types of web safe fonts.
- Explain the concept of web font.
- Discuss the advantages and disadvantages of web fonts.
- Describe the syntax for accessing and loading a web font.

## **BOXES**

- Tip: Including too many fonts can make your page difficult to read. Don't use more than two or three typefaces within a single page (HTML 116).
- Font stacks should be listed in a comma-separated list with the most desired fonts listed first (HTML 117).
- Tip: It is considered best practice to always include a format value to alert the browser about the font's format so that it doesn't download a font definition file it can't display (HTML 119).
- Tip: The @font-face rule should always be placed at the top of the style sheet but after the @charset rule and before any styles that specify the use of a web font (HTML 119).
- Insight: Using Google Fonts (HTML 121)

# FIGURES

• Figure 2-19, Figure 2-20, Figure 2-21, Figure 2-22, Figure 2-23, Figure 2-24

# TEACHER TIP

Stress on the point that the common practice while defining generic fonts is to list the specific fonts first and end the font stack with a generic font as the user has no control over which font definition the browser will choose for the generic font.

# CLASROOM ACTIVITIES

• Class Discussion: Ask the students to go through the various web font formats and their current levels of browser support.

# LAB ACTIVITY:

- Student Lab:
	- o Have the students use an editor of their choice and create the HTML file as outlined on page HTML 117 of the textbook, under the heading "To specify a font family for the page body."
	- o Ask the student to open any of the previous CSS files they have worked on. Then, ask them to add the web font Quicksand to the style sheet and apply it to all the h1 and h2 elements.

# **Setting the Font Size**

# LECTURE NOTES

- Review font sizes and the syntax to set or change the size of fonts.
- Discuss the concept of absolute units.
- Discuss the concept of relative units.
- Discuss pixels and the need for pixel density on a device.
- Explain the importance of text scalability and discuss the measurements used to provide scalability including:
	- o percentages
	- o ems
	- o rems
- Explain the concept of viewport unit along with its advantages and disadvantages.
- List and explain the various keywords that are used to express font sizes.

## **BOXES**

• Tip: You explore typography styles using the demo\_css.html file from the html02 demo folder (HTML 122).

## FIGURES

• Figure 2-25, Figure 2-26

## TEACHER TIP

Remind students that they should not insert a space between the size value and the unit abbreviation while using absolute and relative units. The larger and smaller keywords are relative sizes and are used to make the font size of the element one size larger or smaller than the font size of the container element.

#### CLASROOM ACTIVITIES

• Class Discussion: Ask the students to go through the various web font formats and their current levels of browser support.

## LAB ACTIVITY:

- Student Lab:
	- o Have the students use an editor of their choice and create the HTML file as outlined on page HTML 117 of the textbook, under the heading "To specify a font family for the page body."
	- o Ask the students to open any of the previous CSS files they have worked on. Then, ask them to add the web font Quicksand to the style sheet and apply it to all the h1 and h2 elements.

## Controlling Spacing and Indentation

LECTURE NOTES

- Explain the following typographic attributes along with their syntax:
	- o Kerning
	- o Tracking
	- o Leading
- Discuss the property of text-indent along with its syntax.
- Explain how to create a hanging indent.

#### BOXES

• Tip: You can give multi-line titles more impact by tightening the space between the lines using a large font-size along with a small line-height (HTML 125).

# **FIGURES**

• Figure 2-27

## TEACHER TIP

Remind students that the default value for both kerning and tracking is 0 pixels. The default value for leading is 1.2 em.

# CLASROOM ACTIVITIES

- Quick Quiz:
	- o True/False: In kerning and tracking, a value greater than zero decreases the letter and word spacing. (Answer: False)
	- o True/False: The indentation value cannot be negative. (Answer: False)

# LAB ACTIVITY:

- Student Lab:
	- o Ask the students to open any of the previous CSS files they have worked on and increase the kerning in the h1 and h2 headings to 0.3em.
	- o Ask the students to work on the same file and increase the line height of the text of the navigation list to 3em.

# Working with Font Styles

## LECTURE NOTES

- Discuss the font-style property and its syntax.
- Discuss the font-weight property and its syntax.
- Discuss the text-decoration property and its syntax.
- Discuss the text-transform property and its syntax.
- Discuss the font-variant property and its syntax.
- Discuss the different properties to align a text horizontally and vertically along with their syntax.
- Discuss how a CSS code can be made more compact by using the shorthand font property.

## BOXES

- Tip: The subscript and superscript styles lower or raise text vertically, but do not resize it. To create true subscripts and superscripts, you also must reduce the font size (HTML 128).
- Proskills: Decision Making: Selecting a Font (HTML 130)

## FIGURES

• Figure 2-28, Figure 2-29, Figure 2-30

## TEACHER TIP

Prepare several examples of web pages that use all the different text and font styles. Ask the students to distinguish between the various web pages and make a list of all the different font and text styles used in those web pages.

# CLASROOM ACTIVITIES

• Class Discussion: Ask the students to do some research on the values of the vertical-align property. Ask students why they think it is so important to have such control over the way text is displayed.

# LAB ACTIVITY:

- Student Lab:
	- o Ask the students to display the text in a semi-transparent bold white font on a dark orange background and centered on the page. Ask them to increase the height of the address line to 3em. They should set all the font values using the shorthand font property.

# Formatting Lists

LECTURE NOTES

- Explain the concept of a list marker in HTML.
- Discuss the syntax for changing the list-style-type.
- Explain the use of list-style-types and contextual selectors to create an outline style.
- Describe the syntax for using images for the list marker.
- Discuss the syntax for setting the list marker position.
- Discuss how the shorthand list-style property can be used to combine all the other list styles.

## BOXES

- Tip: List style properties can be applied to individual items in a list, through the li element (HTML 134).
- Reference: Designing a List (HTML 137)

## FIGURES

• Figure 2-31, Figure 2-32, Figure 2-33, Figure 2-34, Figure 2-35, Figure 2-36, Figure 2-37

## TEACHER TIP

Remind the students that in order to remove the markers from the navigation list, the list-styletype property is to be set to none.

## CLASROOM ACTIVITIES

• Class Discussion: Discuss with students how often they use a bulleted list in their everyday lives. Some people rely on them heavily to keep track of all kinds of information. Ask the students how beneficial they can be for presenting information in a Web format.

# LAB ACTIVITY:

- Student Lab:
	- o Ask the students to create a navigation list in an HTML file. Then, ask them to apply an image file to the list using CSS.
	- o Ask the students to create a navigation list in HTML with a disc maker. Then, ask them to remove the markers from the navigation list using CSS.

# Working with Margins and Padding

# LECTURE NOTES

- Explain box model including:
	- o Padding space
	- o Border
	- o Margin space
- Explain the syntax for setting the padding space.
- Explain the syntax for setting the margin and border spaces.

## **BOXES**

- Tip: Your browser's developer tools will display a schematic diagram of the box model for each element on your page so that you can determine the size of the padding, border, and margin spaces (HTML 140).
- Reference: Setting Padding and Margin Space (HTML 142)

## FIGURES

• Figure 2-38, Figure 2-39, Figure 2-40, Figure 2-41, Figure 2-42

## TEACHER TIP

Have a discussion with the students on how padding can visually aid the HTML web page you are viewing. To convey your point, have a few examples with you, some depicting no border spaces and padding while others having appropriate border spaces and padding. Remind the students that the supply value for all the padding spaces are dependent on the number of values they supply.

## CLASROOM ACTIVITIES

- Quick Quiz:
	- o What is the default left padding space value set by most browsers while working with ordered and unordered lists? (Answer: 40 pixels)
	- o True/False:

p {padding: 15px 20px;}

The above code sets the top and bottom padding spaces at 15 pixels and 20 pixels, respectively. (Answer: False)

# LAB ACTIVITY:

- Student Lab:
	- o Ask the students to create a navigation list in HTML. Then, ask them to reduce the size of the left padding space in the navigation list to 5 pixels.
	- o Ask the students to work on a previously created navigation list. Tell them to increase the top margin above each group of links to 25 pixels in order to offset it from the preceding group.

# Using Pseudo-Classes and Pseudo-Elements

LECTURE NOTES

- Explain the concept of pseudo-class along with its syntax.
- Using Figure 2-43, explain structural pseudo-class.
- Explain dynamic pseudo-class referencing Figure 2-46.
- Discuss the concept of pseudo-element and the syntax for selecting it.

# BOXES

- Insight: Exploring the nth-of-type pseudo-class. (HTML 148)
- Tip: The hover, active, and focus pseudo-classes also can be applied to non-hypertext elements to create dynamic page elements that change their appearance in response to user actions (HTML 149).
- Reference: Using Dynamic Pseudo-Class to Create Hypertext (HTML 149)
- Proskills: Problem Solving: Hover with Touch Devices (HTML 151)

# FIGURES

• Figure 2-43, Figure 2-44, Figure 2-45, Figure 2-46, Figure 2-47, Figure 2-48, Figure 2-49

## TEACHER TIP

Remind the students that the double colon separator was introduced in CSS3 to differentiate pseudo-elements from pseudo-classes. Prior to that, the single colon was used for this purpose. Prepare a few examples explaining the difference between the nth-child selector and the nth-oftype selector. Have a discussion with the students on how the hover effects should be limited to enhancing the user experience and not be a critical component of that experience.

# CLASROOM ACTIVITIES

- Quick Quiz:
	- o True/False: Two or more pseudo-classes can be applied to the same element. (Answer: True)
	- o True/False: The default browser style to display all visited links is to highlight them in blue. (Answer: False)

# LAB ACTIVITY:

• Student Lab:

o Ask the students to create a navigation list with hypertext links. The links in the list should appear in a medium gray font with no distinction between unvisited and previously visited links. When the link is hovered over or active, the color should change to purple and it should be underlined.

# Generating Content with CSS

LECTURE NOTES

- Explain the syntax to add new content before or after an element.
- Discuss the different ways to add symbols, image, or video clips to an element.
- Explain the syntax to add an attribute value in a web page.

## **BOXES**

- Tip: You cannot use CSS to insert HTML markup tags, character references, or entity references. Those can only be done within the HTML file (HTML 153).
- Reference: Inserting Content using CSS (HTML 154)

## FIGURES

• Figure 2-50

# TEACHER TIP

Ask the student to list out the different types of content they would like to add on an HTML web page. Ask them to do some research on the different Unicode character codes for adding special characters in HTML. Remind the students that if the generated content is crucial to interpreting the page, it should be placed in the HTML file and not on any stylesheet.

## CLASROOM ACTIVITIES

- Quick Quiz:
	- o True/False: The close-quote property is used to remove a previously specified closing quotation mark. (Answer: False)
	- o True/False: The no-open-quote property is used to display an opening quotation mark. (Answer: False)

## LAB ACTIVITY:

- Student Lab:
	- o Ask the students to open a previously worked file in the lab. Ask them to insert content directly before a page element.
	- o Ask the students to open a previously worked file in lab and then insert content directly after a page element.

# Inserting Quotation Marks

LECTURE NOTES

• Discuss the syntax of inserting quotation marks in an HTML file.

## **BOXES**

- Tip: Quotation marks generated by CSS are often used with international pages in which different languages require different quotation mark symbols (HTML 154).
- Proskills: Teamwork: Managing a Style Sheet (HTML 156)

## FIGURES

• Figure 2-51, Figure 2-52

# TEACHER TIP

Discuss with the students their usage of quotation marks in their day-to-day life. Ask them their views on the importance of representing characters in quotation marks in HTML.

# CLASROOM ACTIVITIES

- Quick Quiz:
	- o True/False: The blockquote and q elements are used for quoted material. (Answer: True)
	- o True/False: It is not possible in HTML to have nested quotation marks. (Answer: False)

# LAB ACTIVITY:

- Student Lab:
	- o Ask the students to open a previously worked file in the lab. Ask them to use decorative quotes for the customer comments. Ask them to display the curly quotes in a bold Times New Roman font with a font size of 1.6em.

# End of Tutorial Material

- Review Assignments: Review Assignments provide students with additional practice of the skills they learned in the tutorial using the same tutorial case with which they are already familiar.
- Case Problems: A typical NP tutorial has four Case Problems following the Review Assignments. Short tutorials can have fewer Case Problems (or none at all); other tutorials may have five Case Problems. The Case Problems provide further hands-on assessment of the skills and topics presented in the tutorial, but with new case scenarios. There are four types of Case Problems:
	- Apply. In this type of Case Problem, students apply the skills that they have learned in the tutorial to solve a problem.
	- Create. In a Create Case Problem, students are either shown the end result, such as a finished Web site, and asked to create the document based on the figure provided, or asked to create something from scratch.
	- Challenge. A Challenge Case Problem involves three or more Explore steps. These steps challenge students by having them go beyond what was covered in the tutorial, either with guidance in the step or by using online Help as directed.
- ProSkills Exercises: This feature is new for Office 2010 and Windows 7. ProSkills exercises integrate the technology skills students learn with one or more of the following soft skills: decision making, problem solving, teamwork, verbal communication, and written

communication. The goal of these exercises is to enhance students' understanding of the soft skills and how to apply them appropriately in real-world, professional situations that also involve software application skills. ProSkills exercises are offered at various points throughout a text, encompassing the concepts and skills presented in a standalone tutorial or a group of related tutorials.

# **Glossary**

- @import (HTML 96)
- Absolute units (HTML 121)
- border (HTML 139)
- box model (HTML 139)
- browser extensions (HTML 90)
- browser styles (HTML 87)
- child elements (HTML 108)
- color values (HTML 98)
- contextual selector (HTML 108)
- CSS at-rule (HTML 96)
- cursive (HTML 116)
- descendant elements (HTML 108)
- dynamic pseudo-class (HTML 148)
- embedded styles (HTML 87)
- external styles (HTML 87)
- fantasy (HTML 116)
- font stack (HTML 115)
- fonts (HTML 115)
- generic font (HTML 115)
- hanging indent (HTML 126)
- hexadecimal number (HTML 99)
- Hue (HTML 99)
- inline styles (HTML 87)
- Leading (HTML 125)
- lightness (HTML 99)
- list marker (HTML 134)
- margin space (HTML 139)
- modules (HTML 86)
- monospace (HTML 116)
- opacity (HTML 100)
- padding space (HTML 139)
- parent element (HTML 108)

# Top of document

- pixel (px) (HTML 122)
- progressive enhancement (HTML 104)
- pseudo-class (HTML 145)
- pseudo-element (HTML 151)
- relative units (HTML 121)
- rem (root em unit) (HTML 122)
- RGB triplet (HTML 98)
- sans-serif (HTML 116)
- Saturation (HTML 99)
- scalable (HTML 122)
- selector patterns (HTML 108)
- serif (HTML 116)
- sibling selectors (HTML 109)
- specific font (HTML 115)
- structural pseudo-class (HTML 145)
- style inheritance (HTML 93)
- tracking (HTML 125)
- Typography (HTML 115)
- user agent styles (HTML 87)
- user-defined styles (HTML 87)
- vendor prefix (HTML 90)
- viewport unit (HTML 123)
- web font (HTML 118)
- web safe fonts (HTML 116)
- wildcard selector (HTML 109)

```
@charset "utf-8"; 
/* 
    New Perspectives on HTML5 and CSS3, 7th Edition 
    Tutorial 2 
    Case Problem 4 
    The Great Lakescape Lodge Layout Styles 
    Filename: lake_layout.css 
*/ 
/* Structural Styles */ 
body { 
     margin: 0 auto; 
     width: 100%; 
     max-width: 1020px; 
     min-width: 640px; 
} 
body > header > img {
     width: 100%; 
     display: block; 
     margin: 0; 
} 
body > section#leftcol { 
     width: 70%; 
     float: left; 
     margin-left: 0%; 
     margin-right: 4%; 
} 
body > section#rightcol { 
     width: 24%; 
     float: left; 
     margin-right: 2%; 
} 
footer { 
     clear: both; 
} 
address, article, aside, blockquote, body, cite, 
div, dl, dt, dd, em, figcaption, figure, footer, 
h1, h2, h3, h4, h5, h6, header, html, img, 
li, main, nav, ol, p, section, span, ul { 
    -webkit-box-sizing: border-box; 
    -moz-box-sizing: border-box;
```

```
 box-sizing: border-box; 
} 
/* Header Navigation */ 
header > nav { 
     display: table; 
     width: 100%; 
} 
header > nav > ul {
     display: table-row; 
     list-style-type: none; 
} 
header > nav > ul > li {
     display: table-cell; 
     text-align: center; 
} 
header > nav a { 
     display: block; 
     width: 100%; 
} 
/* Section Layout */ 
section#leftcol aside { 
     width: 42%; 
     float: left; 
     margin-left: 2.5%; 
     margin-right: 2.5%; 
     margin-bottom: 20px; 
} 
section#leftcol img { 
     width: 100%; 
     display: block; 
}
```

```
@charset "utf-8"; 
@font-face { 
     font-family: Champagne; 
      src: url(cac_champagne.woff) format('woff'),
            url(cac_champagne.ttf) format('ttf'); 
} 
@font-face { 
     font-family: Dobkin; 
      src: url(DobkinPlain.woff) format('woff'), 
            url(DobkinPlain.ttf) format('ttf'); 
} 
/* 
    New Perspectives on HTML5 and CSS3, 7th Edition 
    Tutorial 2 
    Case Problem 4 
    Great Lakescape Lodge Style Sheet 
    Author: Ron Nelson 
    Date: 2017-03-01 
    Filename: lake_styles.css 
*/ 
/* General Styles */ 
html { 
     background-color: hsl(60,39%,67%); 
} 
body { 
     background-color: hsl(302,74%,86%); 
      font-family: Verdana, Geneva, sans-serif; 
} 
nav a { 
      text-decoration: none; 
} 
h1, h2 { 
     font-weight: normal; 
} 
/* Header Navigation */ 
body > header > nav {
     background-color: hsl(301,24%,38%); 
}
```
1, Using your editor, open the lake\_home\_txt.html and lake\_styles\_txt.css files from the html02  $\blacktriangleright$  case4 folder. Save them as lake home.html and lake\_styles.css respectively

3. Go to the lake\_styles.css file in your editor and begin creating the color scheme and typographic styles for the lodge's home page. The final design is up to you but it should include the following features:

- Definition of the character encoding used in the style sheet file
- Application of a web font (Two fonts are supplied for you in the html02  $\blacktriangleright$  case4 folder.)
- Setting background and text colors using both color values and color names
- An application of a semitransparent color
- Selectors showing style rules applied to nested elements, child elements, and elements based on the id attribute
- Styles that modify the appearance of list and list markers
- Use of pseudo-elements and pseudo-classes as selectors
- Styles that modify the padding space and margin space around an element
- A style rule to generate content in the rendered page

4. Include informative style comments throughout the style sheet

5. Save your completed style sheet

```
body > header > nav > ul > li {
     padding-top: 10px; 
     padding-bottom: 10px; 
} 
body > header a:visited, body > header a:link { 
      color: hsla(0, 0%, 100%, 0.5); 
} 
body > header a:hover, body > header a:active { 
      color: hsl(64,73%,68%); 
} 
/* Left Column Styles */ 
section#leftcol { 
      background-color: ivory; 
} 
section#leftcol > h1 { 
      font-family: Champagne, cursive; 
      font-size: 4em; 
     margin: 10px 0px 10px 10px; 
     padding: 0; 
} 
section#leftcol > p { 
     margin: 20px 20px 20px 20px; 
} 
/* Right Column Styles */ 
section#rightcol h2 { 
      font-family: Champagne, cursive; 
      font-size: 2em; 
     margin-bottom: 5px; 
} 
section#rightcol ul { 
     padding-left: 20px; 
      list-style-type: none; 
      font-size: 0.9em; 
} 
section#rightcol nav a:visited, section#rightcol nav a:link { 
      color: hsl(290,2%,50%); 
} 
section#rightcol nav a:hover, section#rightcol nav a:active { 
      color: hsl(290,2%,10%);
```

```
text-decoration: underline; 
} 
/* Aside Styles */ 
aside:first-of-type { 
     background-color: hsl(15,60%,72%); 
} 
aside:last-of-type { 
     background-color: hsl(46,51%,63%); 
} 
aside h1 { 
      text-align: center; 
     margin: 5px 5px 15px 5px; 
      font-size: 1.2em; 
} 
aside h2 { 
      text-align: left; 
     margin: 5px; 
     font-size: 1em; 
} 
aside ul { 
      list-style-type: circle; 
} 
aside li { 
      font-size: 0.8em; 
      line-height: 1.8em; 
     margin-right: 10px; 
} 
aside p { 
     margin: 15px; 
      font-size: 0.8em; 
} 
/* Footer Styles */ 
footer { 
      background-color: hsl(291,5%,29%); 
      color: ivory; 
      text-align: center; 
      font-size: 0.8em; 
      font-variant:small-caps; 
      padding-top: 5px; 
      padding-bottom: 5px;
```
}

```
/* Blockquote styles */ 
blockquote { 
     margin-top: 80px; 
     margin-left: 0; 
     margin-right: 10px; 
     margin-bottom: 40px; 
     font-size: 1.2em; 
     color: hsl(282,48%,44%); 
     font-family: Baskerville, "Palatino Linotype", Palatino, "Century 
Schoolbook L", "Times New Roman", serif; 
     quotes: "\201C" "\201D" "\2018" "\2019" ; 
} 
blockquote::before { 
     content: open-quote; 
     font-size: 1.6em; 
     font-weight: bold; 
     font-family: 'Times New Roman', Times, serif; 
} 
blockquote::after { 
     content: close-quote; 
     font-size: 1.6em; 
     font-weight: bold; 
     font-family: 'Times New Roman', Times, serif; 
}
```

```
@charset "utf-8"; 
/* 
    New Perspectives on HTML5 and CSS3, 7th Edition 
    Tutorial 2 
    Case Problem 2 
    Mountain Wheels Layout Styles 
    Filename: mw_layout.css 
*/ 
body { 
      margin: 0 auto; 
      width: 100%; 
      max-width: 1020px; 
      min-width: 640px; 
} 
body > header > img {
      width: 100%; 
} 
body > nav {
      width: 20%; 
      float: left; 
} 
body > article#tour_summary { 
      width: 50%; 
      float: left; 
      margin-left: 2%; 
      margin-right: 2%; 
} 
body > aside#tour_itinerary { 
      width: 24%; 
      float: left; 
      margin-right: 2%; 
} 
body > article#tour_summary > blockquote { 
      float: right; 
      width: 42%; 
      margin: 10px; 
} 
body > footer { 
      clear: left; 
      width: 100%; 
} 
/* Navigation List Styles */
```

```
@charset "utf-8"; 
/* 
   New Perspectives on HTML5 and CSS3, \mathcal{Y}_{ch} Edition
    Tutorial 2 
    Case Problem 2 
   Bike the Mountains Tour Sty<sup>l</sup>e Sheet
    Author: Adriana Turchenko 
    Date: 2017-03-01 
    Filename: mw_styles.css 
*/ 
/* Structural Styles */ 
html { 
       background-color: rgb(173,189,227); 
} 
body { 
       background-color: rgb(227,210,173); 
       font-family: 'Century Gothic', sans-serif; 
} 
footer { 
       background-color: rgb(208,184,109); 
       padding-top: 5px; 
       padding-bottom: 5px; 
} 
footer address { 
       font-style: normal; 
       text-align: center; 
       font-size: 0.9em; 
       padding-top: 10px; 
       padding-bottom: 10px; 
} 
/* Heading Styles */ 
h1, h2 { 
       font-weight: normal; 
} 
/* Navigation Styles */ 
nav > ul \{list-style-type: none; 
       line-height: 2em; 
       font-size: 0.9em; 
} 
                         1. Using your editor, open the mw_tour_txt.html and 
                        mw_styles_txt.css files from the html02 ► case2 folder. Enter 
                        your name and the date in the comment section of each file, and 
                        save them as mw_tour.html and mw_styles.css respectively 
                                                                            3. Go to the mw_styles.css 
                                                                            file in your editor. At the top 
                                                                            of the file, insert the @charset 
                                                                            rule to set the encoding for 
                                                                            this style sheet to utf-8 
                                                                              4. Go to the Structural Styles 
                                                                              section and create a style rule 
                                                                              that sets the background color 
                                                                              of the browser window to 
                                                                              rgb(173, 189, 227) 
                                                                              5. Create a style rule for the 
                                                                              body element that sets the 
                                                                              background color to rgb(227, 
                                                                              210, 173) and sets the body 
                                                                              font to the font stack: 
                                                                              'Century Gothic', sans-serif 
                                                                              6. Create a style rule to 
                                                                              display the body footer with a 
                                                                              background color of rgb(208, 
                                                                              184, 109) and set the top and 
                                                                              bottom padding space to 5 
                                                                              pixels 
                                                                              7. Create a style rule for the 
                                                                              address element to display 
                                                                              the text in a normal font with 
                                                                              a font size of 0.9em, 
                                                                              horizontally center the text, 
                                                                              and set the top and bottom 
                                                                              padding to 10 pixels 
                                                                              8. Go to the Heading Styles 
                                                                              section and create a style rule 
                                                                              to set the font weight of all h1 
                                                                              and h2 headings to normal
                                                   9. Go to the Navigation Styles 
                                                   section and create a style rule 
                                                   for the nav > ul selector that 
                                                   removes all list markers, sets 
                                                   the line height to 2em, and 
                                                   sets the font size to 0.9em
```

```
nav a:link, nav a:visited { 
      text-decoration: none; 
      color: rgb(43,59,125); 
} 
nav a:hover, nav a:active { 
      color: rgb(212,35,35); 
} 
/* Article Styles */ 
article#tour_summary h1 { 
      font-size: 2.2em; 
      letter-spacing: 0.2em; 
} 
article#tour_summary p { 
      font-size: 1.1em; 
} 
article#tour_summary > p:first-of-type::first-line { 
      font-variant: small-caps; 
      font-size: 1.2em; 
} 
/* Aside Styles */ 
aside#tour itinerary h1 {
      font-size: 1.2em; 
} 
aside#tour_itinerary h2 { 
      font-size: 0.9em; 
} 
aside#tour_itinerary p { 
      font-size: 0.8em; 
} 
aside#tour_itinerary h2:nth-of-type(even) {
      color: rgb(81,95,175); 
} 
aside#tour_itinerary p:nth-of-type(even) {
      color: rgb(81,95,175); 
} 
aside#tour_itinerary h2:nth-of-type(odd) { 
      color: rgb(79,91,40); 
} 
aside#tour_itinerary p:nth-of-type(odd) { 
      color: rgb(79,91,40); 
}
```
10. For every previously visited or unvisited hypertext link within the navigation list, create a style rule to remove the underlining from the hypertext link and to set the text color to rgb(43, 59, 125)

11. For every hovered or active link within the navigation list, create a style rule to set the text color to rgb(212, 35, 35)

12. Adriana has put information about the tour in an article with the ID "tour\_summary". Format this article, starting with the heading. Go to the Article Styles section and create a style rule for h1 elements nested within the tour summary article that sets the font size to 2.2em and the letter spacing to 0.2em

13. Create a style rule for paragraphs within the tour\_summary article that sets the font size to 1.1em

Explore 14. Adriana wants the first line in the tour summary article to appear in small capital letters. Use the first-of-type pseudo-class and the first-line pseudo-element to create a style rule that displays the first line of the first paragraph within the tour summary article at a font size of 1.2em and in small caps

15. The tour itinerary is displayed within an aside element with the ID tourjtinerary. Go to the Aside Styles section and for every h1 element nested within the tour itinerary aside element, create a style rule that sets the font size to 1.2em

16. For every h2 element within the tour\_itinerary aside element, set the font size to 0.9em

17. Set the font size of paragraphs within the tour itinerary aside element to 0.8em

Explore 18. Adriana wants the text color of each day's schedule to alternate between gray and blue. Create the following style rules: a. For odd-numbered h2 headings and paragraphs that set the font color to rgb(79, 91, 40). (Hint: Use the nth-of-type(odd) pseudo-class.) b. For even-numbered h2 headings and paragraphs that set the font color to rgb(81, 95, 175). (Hint: Use the nth-of-type(even) pseudo-class.

```
/* Blockquote Styles */ 
blockquote { 
      background-color: rgb(173,189,227); 
      color: rgba(255, 255, 255, 0.65); 
} 
blockquote p { 
      padding: 2.5px 10px;
```
}

19. The page contains a review within a block quote. Go to the Blockquote Styles section and create a style rule for the blockquote element that sets the background color to rgb(173, 189, 227) and the text color to the rgb(255, 255, 255) with an opacity of 0.65

20. For every paragraph within the blockquote element create a style rule that sets the top/bottom padding space to 2.5 pixels and the left/right padding space to 10 pixels

21. Save your changes to the file and then open the mw\_tour.html file in your browser. Verify that your design matches that shown in Figure 2-55 including the format applied to the first paragraph of the tour\_itinerary article and the alternating colors used in the listing of the itinerary days

```
<!doctype html> 
<h+ml><head> 
< ! - -New Perspectives on HTML5 and CSS3, 7th Edition
     Tutorial 2 
     Case Problem 2 
     Bike the Mountains Tour 
     Author: Adriana Turchenko 
     Date: 2017-03-01 
     Filename: mw_tour.html 
   --&> <meta charset="utf-8" /> 
    <title>Bike the Mountains Tour</title> 
    <link href="mw_layout.css" rel="stylesheet" /> 
    <link href="mw_styles.css" rel="stylesheet" /> 
</head>
```
1. Using your editor, open the mw\_tour\_txt.html and mw\_styles\_txt.css files from the html02  $\blacktriangleright$  case2 folder. Enter your name and the date in the comment section of each file, and save them as mw\_tour.html and mw\_styles.css respectively

2. Go to the mw\_tour.html file in your HTML editor. Within the document head, create links to the mw\_layout.css and mw\_styles.css style sheet files. Study the content and structure of the document and then close the file, saving your changes

```
<body>
```

```
 <header id="pageheader"> 
    <img src="mw_logo.png" alt="Mountain Wheels" /> 
 </header> 
 <nav> 
    <ul> 
       <li><a href="#">Home</a></li> 
       <li><a href="#">Learn More</a></li> 
       <li><a href="#">Testimonials</a></li> 
       <li><a href="#">Route Maps</a></li> 
       <li><a href="#">Register</a></li> 
       <li><a href="#">Lodging</a></li> 
       <li><a href="#">Meals</a></li> 
       <li><a href="#">Training</a></li> 
       <li><a href="#">Equipment</a></li> 
       <li><a href="#">Forums</a></li> 
       <li><a href="#">FAQs</a></li> 
       <li><a href="#">Contact Us</a></li> 
   \langle/ul>
\langle/nav\rangle <article id="tour_summary"> 
    <header> 
       <h1>Bike the Mountains Tour</h1> 
    </header> 
    <p>The Bike the Mountains Tour rises from the town of Littleton, 
       Colorado and explores the Colorado Front Range. Our tour 
       crosses the Continental Divide twice, giving you the 
       opportunity to bike the highest paved roads in the
```

```
 United States. This tour is a classic showcase of Colorado's 
       Rocky Mountain scenery. 
   \langle p \rangle <blockquote> 
       <p>The Bike the Mountains Tour is <em>amazing</em>. I highly 
          recommend it and would gladly return. 
      \langle/p>
      <p>&mdash; Steve H.</p>
    </blockquote> 
    <p>Not designed for the weekend cyclist, this tour is offered 
       only for those fit enough to ride high mountain passes. We 
       provide sag wagons and support. Your lodging and meals are 
       also part of the registration fee. 
       We guarantee tough climbs, amazing sights, sweaty jerseys, 
       and lots of fun. 
   \langle/p>
    <p>This is the seventh year we've offered the Bike the Mountains 
       Tour. It is our most popular tour and riders are returning 
       again and again. Our experienced tour leaders will be there 
       to guide, help, encourage, draft, and lead you 
       every stroke of the way. Come join us! 
   \langle/p>
 </article> 
 <aside id="tour_itinerary"> 
    <header> 
       <h1>Itinerary</h1> 
    </header> 
   <h2>Day 1</h2>
    <p>We start from the foothills above Littleton, Colorado, 
       promptly at 9am. The first day is a chance to get 
       your legs in shape, test your gearing, and prepare for 
       what's to come. 
   \langle/p>
    <h2>Day 2</h2> 
    <p>Day 2 starts with a climb up Bear Creek Canyon to Lookout 
       Mountain, followed by a swift and winding descent into the 
       town of Golden. Refresh yourself at the famous Coors Brewery. 
   \langle /p>
    <h2>Day 3</h2> 
    <p>Day 3 takes you along the Peak to Peak Highway. This 
       55-mile route showcases the mountains of the Front Range, 
       providing amazing vistas from Golden Gate Canyon State Park 
       to Rocky Mountain National Park. 
   \langle/p>
   <h2>Day 4</h2>
    <p>Now for the supreme challenge: Day 4 brings some real 
       high-altitude cycling through Rocky Mountain National Park
```

```
 and up Trail Ridge Road. It's an amazing ride, high above 
          timberline, topping out at over 11,000 feet. 
      \langle/p>
      <h2>Day 5</h2>
       <p>We start Day 5 on the west side of the Continental Divide. 
          From Grand Lake, you'll bike to Winter Park and then over 
          Berthoud Pass, and back to the eastern side of 
          the Continental Divide. 
      \langle /p>
      <h2>Day 6</h2>
       <p>On Day 6, we ride 
          back to Littleton over Squaw Pass and Bear Creek and then 
          enjoy a celebratory dinner as we share memories of a great 
          tour. 
      \langle/p>
    </aside> 
    <footer> 
       <address> 
         Mountain Wheels ⊗
         Littleton, CO 80123 ⊗
          (303) 555-5499 
       </address> 
    </footer> 
</body> 
</html>
```

```
<!doctype html> 
<h+ml><head> 
   \lt ! - New Perspectives on HTML5 and CSS3, 7th Edition 
    Tutorial 2 
    Case Problem 1 
    Philip Henslowe Classic Theatre 
    Author: Randall Chen 
    Date: 2017-03-01 
    Filename: ph_plays.html 
   --&> <meta charset="utf-8" /> 
    <title>PHCT Play List</title> 
    <link href="ph_layout.css" rel="stylesheet" /> 
    <link href="ph_styles.css" rel="stylesheet" /> 
</head> 
<body> 
    <header> 
        <nav> 
            <ul> 
               <li><a href="#">home</a></li> 
               <li><a href="#">plays</a></li> 
               <li><a href="#">tickets</a></li> 
               <li><a href="#">calendar</a></li> 
               <li><a href="#">about PHCT</a></li> 
               <li><a href="#">support</a></li> 
           \langle/ul>
       \langle /nav\rangle <img src="ph_logo.png" alt="Philip Henslowe Classic Theatre" /> 
    </header> 
    <p>The upcoming season promises to be our best one yet. <a 
href="#">Order</a> your tickets now for the plays shown 
        below. </p> 
    <section id="play1" class="playbill"> 
        <nav> 
            <ul> 
               <li><a href="#">summary</a></li> 
               <li><a href="#">tickets</a></li> 
               <li><a href="#">cast &amp; staff</a></li> 
              <li><a href="#">news & amp; reviews</a></li>
               <li><a href="#">company notes</a></li> 
           \langle/ul>
       \langle /nav\rangle <h1>The Merry Wives of Windsor</h1> 
        <aside> 
            <dl> 
               <dt>Written By</dt> 
               <dd>William Shakespeare</dd> 
                                                                     1. Using your editor, open the 
                                                                     ph_plays_txt.html and 
                                                                     ph_styles_txt.css files from 
                                                                     the html02 \blacktriangleright case1 folder.
                                                                     Enter your name and the date 
                                                                     in the comment section of 
                                                                     each file, and save them as 
                                                                     ph_plays.html and 
                                                                     ph_styles.css respectively 
                                                                     2. Go to the ph_plays.html 
                                                                     file in your HTML editor, and 
                                                                     within the document head 
                                                                     create links to the 
                                                                     ph_layout.css and 
                                                                     ph_styles.css style sheet files. 
                                                                     Take some time to study the 
                                                                     content and structure of the 
                                                                     document and then close the 
                                                                     file, saving your changes
```

```
 <dt>Directed By</dt> 
              <dd>Angela Drake</dd> 
          < (dl> </aside> 
       <p>Corpulent mooch and layabout Sir John Falstaff decides his 
path to riches 
           lies in finding a wealthy woman to woo. He sets about writing 
identical love 
          letters to two married ladies in Windsor and though the 
letters fail to have 
          their intended effect, the ladies find it excellent sport to 
pretend to play 
          Falstaff's game. The result is a hilarious study of 
          marriage and fidelity in one of Shakespeare's most popular 
farces.</p> 
    </section> 
    <section id="play2" class="playbill"> 
       <nav> 
           <ul> 
              <li><a href="#">summary</a></li> 
              <li><a href="#">tickets</a></li> 
             <li><a href="#">cast &amp; staff</a></li>
             <li><a href="#">news & amp; reviews</a></li>
              <li><a href="#">company notes</a></li> 
          \langle \text{ul}\rangle </nav> 
       <h1>A Streetcar named Desire</h1> 
       <aside> 
           <dl> 
              <dt>Written By</dt> 
              <dd>Tennessee Williams</dd> 
              <dt>Directed By</dt> 
              <dd>Stefan Arnaud</dd> 
          </dl>
       </aside> 
       <p>Aging southern beauty Blanche DuBois heads to New Orleans to 
stay with her 
          sister Stella and her quick-tempered husband Stanley. 
Blanche's frailty and 
          unstable mental state mixed with Stanley's violent 
          temper make an explosive combination leading to a shocking 
climax. 
          A memorable story of love, hatred, and the quest for lasting 
redemption.</p> 
    </section> 
    <section id="play3" class="playbill"> 
       <nav> 
          \langle 111 \rangle <li><a href="#">summary</a></li> 
              <li><a href="#">tickets</a></li> 
             <li><a href="#">cast &amp; staff</a></li>
             <li><a href="#">news & amp; reviews</a></li>
```

```
 <li><a href="#">company notes</a></li> 
          \langle /11] > </nav> 
       <h1>Othello</h1> 
       <aside> 
          <dl> 
              <dt>Written By</dt> 
              <dd>William Shakespeare</dd> 
              <dt>Directed By</dt> 
              <dd>Arlen Peters</dd> 
          \langledl>
       </aside> 
       <p>Esteemed general and leader Othello has won the heart of the 
lovely Desdemona; but 
          not everyone is happy. Iago, perhaps Shakespeare's most fully 
realized villain, 
          whispers that Desdemona is unfaithful to play upon Othello's 
jealousy and self-doubt. 
          Can Iago turn Othello's distrustful temperament against him 
and bring him down? 
          Love and jealousy fight to the death in this classic 
tragedy.</p> 
    </section> 
    <section id="play4" class="playbill"> 
       <nav> 
           <ul> 
              <li><a href="#">summary</a></li> 
              <li><a href="#">tickets</a></li> 
              <li><a href="#">cast &amp; staff</a></li> 
             <li><a href="#">news & amp; reviews</a></li>
              <li><a href="#">company notes</a></li> 
          \langle \text{ul}\rangle </nav> 
       <h1>The Importance of Being Earnest</h1> 
       <aside> 
          <dl> <dt>Written By</dt> 
              <dd>Oscar Wilde</dd> 
              <dt>Directed By</dt> 
              <dd>Karen Templeton</dd> 
          <(b) </aside> 
       <p>John Worthing, a carefree young gentleman has a fictitious 
brother, "Ernest," whose 
          wicked ways afford John an excuse to leave his country home 
and journey to London. John's 
          friend in London, Algernon Moncrieff, has a cousin Gwendolen 
whom John has wooed 
          under the name of Ernest. Yet Gwendolen's mother, Lady 
Bracknell, refuses to approve 
          the proposed marriage unless John/Ernest can come up with 
parents of a more respectable
```

```
 nature than a handbag found at Victoria Station. Confused? 
Don't worry it all comes out 
         well in Wilde's popular and witty play of love, marriage, and 
manners.</p> 
   </section> 
    <footer> 
       <address> 
     Philip Henslowe Classic Theatre ❧ 20132 Mountain Dr.
      ❧ Coeuer d'Alene, ID 83814 ❧ 208.555.1087 
       </address> 
    </footer> 
</body> 
</html>
```
@charset "utf-8";

@font-face { font-family: Champagne; src: url(cac\_champagne.woff) format('woff'), url(cac\_champagne.ttf) format('ttf'); }

@font-face { font-family: Grunge; src: url(1942.woff) format('woff'), url(1942.ttf) format('ttf');

}

# @font-face {

 font-family: Dobkin; src: url(DobkinPlain.woff) format('woff'), url(DobkinPlain.ttf) format('ttf');

}

# /\*

 New Perspectives on HTML5 and CSS3, 7th Edition Tutorial 2 Case Problem 1

 PHCT Typographic Style Sheet Author: Randall Chen Date: 2017-03-01

Filename: ph\_styles.css

\*/

/\* Structural Styles \*/

# html {

background-color: hsl(91, 8%, 56%);

}

# body {

background-color: hsl(58, 31%, 84%); font-family: 'Palatino Linotype', 'Book Antiqua', Palatino, serif;

}

# header {

background-color: black; <

3. Go to the ph\_styles.css file in your editor, and at the top of the file before the comment section, define the character encoding used in the document as utf-8

4. Randall has several web fonts that he wants used for the titles of the plays produced by the company. Add the following web fonts to the style sheet, using @font-face rules before the comment section: a. The Champagne font using the cac\_champagne.woff and cac\_champagne.ttf files b. The Grunge font using the 1942.woff and 1942.ttf files c. The Dobkin font using the DobkinPlain.woff and DobkinPlain.ttf files

5. Go to the Structural Styles section, creating a style rule that sets the background color of the html element to the value hsl(91, 8%, 56%)

6. Add a style rule for the body element to set the background color to the value hsl(58, 31%, 84%) and the font of the body text to the font stack: 'Palatino Linotype', 'Book Antiqua', Palatino, serif

7. Create a style rule for the header element that sets the background color to black
```
} 
p { 
        margin: 0px; 
        padding: 5px 25px 25px 25px; 
}
```
body  $> p \}$ text-align: center; font-size: 1.1em;

}

address { font-style: normal; text-align: center; font-size: 0.9em; padding-top: 10px; padding-bottom: 10px;

}

```
/* Navigation Styles */
```
nav a {

padding-top: 10px; padding-bottom: 10px; font-family: 'Trebuchet MS', Helvetica, sans-serif;

}

nav a:link, nav:visited { color: white; text-decoration: none; background-color: hsla(0,0%,42%,0.4);

}

nav a:hover, nav a:active { color: hsla(0,0%,100%,0.70); background-color: hsla(0, 0%, 42%, 0.7); }

```
/* Section Styles */
```
section.playbill h1 { margin: 0px; padding: 20px 0px 10px 20px; font-weight: normal; font-size: 3em;

13. For every active or hovered link in a nav element, set the text color to the semitransparent value hsla(0, 0%, 100%, 0.7) and set the background color to the semitransparent value hsl(0, 0%, 42%, 0.7).

8. Create a style rule for every paragraph that sets the margin space to 0 pixels and the padding space to 5 pixels on top and 25 pixels on the right, bottom, and left

9. For paragraphs that are direct children of the body element, create a style rule that sets the font size to 1.1em and horizontally centers the paragraph text

10. Create a style rule for the address element that sets the font style to normal with a font size of 0.9em, horizontally centered on the page. Set the top and bottom padding to 10 pixels

11. Next, you'll format the appearance of navigation lists on the page. Go to the Navigation Styles section and create a style rule for the nav a selector that displays the hypertext links using the font stack 'Trebuchet MS', Helvetica, sans-serif, and sets the top and bottom padding to 10 pixels

> 12. For every unvisited and previously visited hypertext link within a nav element, set the text color to white, remove underlining from the link text, and set the background color to the semitransparent value hsla(0, 0%, 42%, 0.4)

}

```
section#play1 { 
        background-color: hsl(240, 100%, 88%); 
} 
section#play1 h1 { 
        font-family: Champagne, cursive; 
} 
section#play2 { 
        background-color: hsl(25, 88%, 73%); 
} 
section#play2 h1 { 
        font-family: Grunge, 'Times New Roman', Times, serif; 
} 
section#play3 { 
        background-color: hsl(0, 100%, 75%); 
} 
section#play3 h1 { 
        font-family: Impact, Charcoal, sans-serif; 
} 
section#play4 { 
        background-color: hsl(296, 86%, 86%); 
} 
section#play4 h1 { 
        font-family: Dobkin, cursive; 
} 
/* Definition List Styles */ 
dt { 
        color: hsla(0, 0%, 0%, 0.4); 
        font-weight: bold; 
        font-size: 1.3em; 
} 
dd { 
                                           17. Randall has put the the cursive
                                          author and the director of 
                                          each play within a definition 
                                          list. Format these definition 
                                          lists now by going to the 
                                          Definition List Styles section 
                                          and creating a style rule for 
                                          the dt element that sets the 
                                          font size to 1.3em, the font 
                                          weight to bold, and the font 
                                          color to the semi-transparent 
                                          value hsla(0, 0%, 0%, 0.4).
```
font-size: 1.3em; margin-left: 0px; margin-bottom: 10px;

}

18. Create a style rule for every dd element to set the font size to 1.3em, the left margin space to 0 pixels, and the bottom margin space to 10 pixels.

15. Each playbill section is identified by a different ID value ranging from play1 to play4. Create style rules that set a different background color for each playbill using the following background colors: ID: play1 set to hsl(240, 100%, 88%) ID: play2 set to hsl(25, 88%, 73%) ID: play3 set to hsl(0, 100%, 75%) ID: play4 set to hsl(296, 86%, 86%)

14. Go to the Section Styles section of the style sheet. In this section, you'll define the appearance of the four playbills. You'll start with the

h1 headings from the sections. Create a style rule for the section.playbill hi selector that sets the font size to 3em and the font weight to normal. Set the margin space around the h1 headings to 0 pixels. Set the padding space to 20 pixels on top, 0 pixels on the right, 10 pixels on the bottom, and 20 pixels on the

left

16. Each playbill section heading will also have a different font. For the h1 headings within the four different playbills, create style rules to apply the following font stacks: ID: play1 set to Champagne, cursive ID: play2 set to Grunge, 'Times New Roman', Times, serif ID: play3 set to Impact, Charcoal, sans-serif ID: play4 set to Dobkin,

19. Save your changes to the file and then open the ph\_plays.html file in your browser. Verify that the typography and colors used in the document match those shown in Figure 2-54. Also, verify that, when you hover the mouse pointer over an item in the navigation lists for the entire page and for each play, the background color of the link becomes more opaque.

```
<!doctype html> 
<h+ml><head> 
< ! - - New Perspectives on HTML5 and CSS3, 7th Edition 
     Tutorial 2 
     Review Assignment 
     Tri and Succeed Sports 
     Author: Alison Palmer 
     Date: 2017-03-01 
     Filename: tss_coach.html 
   --&> <meta charset="utf-8" /> 
    <title>Tri and Succeed Sports Coaches</title> 
    <link href="coach_layout.css" rel="stylesheet" /> 
    <link href="coach_styles.css" rel="stylesheet" /> 
</head> 
<body> 
    <header> 
        <img src="tss_logo.png" alt="Tri and Succeed Sports" /> 
    </header> 
    <nav> 
        <ul> 
           <li><a href="tss_home.html">Home Page</a></li> 
           <li><a href="tss_run.html">Running Class</a></li> 
           <li><a href="tss_bike.html">Cycling Class</a></li> 
           <li><a href="tss_swim.html">Swimming Class</a></li> 
           <li><a href="tss_coach.html">Coaches</a></li> 
           <li><a href="http://www.active.com/">Active.com</a></li> 
           <li><a href="http://www.runnersworld.com/">Runner's 
World</a></li> 
           <li><a 
href="https://www.endomondo.com/">endomondo.com</a></li> 
           <li><a href="http://www.strava.com/">Strava</a></li> 
           <li><a href="http://www.bicycling.com/">Bicycling 
Magazine</a></li> 
          <li><a
href="http://velonews.competitor.com/">VeloNews</a></li> 
           <li><a href="http://bicycletutor.com/">Bicycle Tutor</a></li> 
           <li><a href="http://www.swimsmooth.com/">Swim Smooth</a></li> 
           <li><a href="http://www.swimmingworldmagazine.com/">Swimming 
World</a></li> 
           <li><a href="http://www.usaswimming.org/">USA 
Swimming</a></li> 
           <li><a 
href="http://www.triathlon.org/">triathlon.org</a></li> 
          <li><a
href="http://www.usatriathlon.org/">usatriathlon.org</a></li> 
                            1. Use your HTML editor to open the tss_coach_txt.html and 
                            coach_styles_txt.css files from the html02 > review folder. 
                            Enter your name and the date in the comment section of each 
                            file, and save them as tss_coach.html and coach_styles.css 
                            respectively 
                                                                    2. Go to the tss_coach.html file in
                                                                    your editor and then within the 
                                                                    document head, create links to the 
                                                                    coach_layout.css and 
                                                                    coach_styles.css style sheets 
                                                                    3. Take some time to study the 
                                                                    content and structure of the file and 
                                                                    then close the document, saving 
                                                                    your changes
```

```
 <li><a href="http://www.trifind.com/tx.html">Texas 
Triathlons</a></li> 
           <li><a href="http://www.captextri.com/">CapTex 
Triathlon</a></li> 
          <li><a href="http://www.trifind.com/">Triathlon 
Calendar</a></li> 
           <li><a 
href="http://triathlon.competitor.com/">Triathlete.com</a></li> 
          <li><a href="http://www.trifuel.com/">Trifuel.com</a></li> 
      \langle /11] >
   \langle /nav\rangle <section id="tss_coaches"> 
    <h1>Meet our Coaches</h1> 
       <aside> 
          <blockquote> 
          I have been given great feedback and encouragement by the TSS 
coaches. 
          This last winter I took part in the Winter Cycling class and 
it made a 
          huge difference to my spring rides. The coaches are 
          caring professionals and they know their business. 
           </blockquote> 
       </aside> 
       <p>Our mission at TSS is to help you reach your athletic goals 
through 
       motivation, support, and education. We have years of experience 
with athletes 
       of all ages and abilities and we're happy to assist any athlete 
       committed to pursuing his or her dreams. 
      \langle/p>
       <p>We offer one-on-one coaching, evaluation, and instruction; 
but we also offer 
       small group practices. Our classes are never large in number. We 
believe that 
       a low coach-to-athlete ratio provides the best results in the 
shortest time. 
      \langle/p>
       <p>Come in and introduce yourself to our team of coaches and 
educators.</p> 
       <article class="coach_bio"> 
           <header> 
              <h2>Alison Palmer</h2> 
             \langle u \rangle <li>MA, CSCS, USAT Level II Coach</li> 
                 <li>Exercise Physiologist and Biomechanic 
Specialist</li> 
                 <li>Owner of <em>Tri and Succeed Sports</em></li> 
             \langle/ul>
           </header> 
           <img src="coach1.png" alt="" />
```
 <p>Alison brings an extensive background in physiology and biomechanics to TSS and 18 years of experience coaching in the health and fitness field. She is a USA Triathlon Level II Certified coach and is certified in strength, conditioning, and bike fitting. Before founding <em>Tri and Succeed Sports</em>, Alison built a private training studio for local athletes.</p> <p>Alison was a lettered volleyball player at the University of Texas and she picked up the sport of triathlon after graduation. Triathlons have been her passion ever since. She has competed in many short- to longdistance running, cycling, and triathlon events including multiple races in IM Texas, IM Brazil, and IM Chicago.</p> <p>Alison wants to provide personalized instruction to her athletes. She believes an educated athlete is an athlete primed for success. Under her instruction, you will learn not only what to do but why to do  $it. < p$  </article> <article class="coach\_bio"> <header> <h2>Kevin Hughes</h2> <ul> <li>BS, USAT Level I</li> <li>Kinesiologist</li>  $\langle$  /ul  $\rangle$  </header> <img src="coach2.png" alt="" /> <p>Kevin is a student of body mechanics. In addition to a Bachelor's degree in Kinesiology, Kevin brings certification in Swim Instruction and coaching. He has coached numerous recreational and elite athletes, including Sprint and Ironman triathletes.</p> <p>In addition to coaching individual athletes, Kevin has coached a variety of teams and groups. Kevin coached Swimming and Cross Country at Austin High School and Palmer Country Day School. As Head Coach, his swim teams set school records in 9 out of 11 events, won the Mid-Texas Conference Championship,

 and consistently finished in the top 3 at the Small School State meet. Kevin currently coaches the Masters swim classes at TSS.</p> <p>Since being talked into his first triathlon at 16, Kevin has always enjoyed the challenge the sport provides. His motivation comes from the desire to improve himself, not the desire to beat others. Starting as a middle of the pack athlete, his initial goal was to work his way through the distances which culminated with an Ironman finish in 2010. Bill remains a student of the sport while helping others achieve their fitness and racing goals.</p> </article> <article class="coach\_bio"> <header> <h2>Tammy Whitmore</h2> <ul> <li>USAT Level I</li> <li>Certified Triathlon Trainer</li> <li>Certified Nutritionist</li>  $\langle$ /ul> </header> <img src="coach3.png" alt="" /> <p>Fitness has always been a part of Tammy's life. Whether it was running, cycling, or strength conditioning she has dedicated herself to fitness and a healthy lifestyle. Trained as a mechanical designer, Tammy has designed commercial strength products used in health clubs around the country. Her interests led her to TSS, first as one of our athletes and then, 4 years ago, as a member of the staff.</p> <p>After completing her USAT certification training, Tammy designed the course of workouts we use with our runners and cyclists. Tammy is also our nutritionist; she believes that reaching one's fitness goals requires a holistic approach in which what goes into the body is as important as what comes out.</p> <p>Coming from an engineering background, Tammy looks at things from an analytical point of view. Recently Tammy completed two seminars on

```
 cycling with power meters. Tammy believes in continuing 
education and 
         has set her sights on receiving her USAT Level II 
certification and 
         USAT youth coaching certification.</p> 
       </article> 
    </section> 
    <footer> 
       <address> 
      Tri and Succeed Sports • 41 Venture Dr. • Austin, TX
      78711 • 512.555.9917
       </address> 
    </footer> 
</body> 
</html>
```
# **Grading Rubric – NP HTML5 and CSS3, 7e Tutorial 2, Case Problem 1**

**Class: Professor: Notes:** 

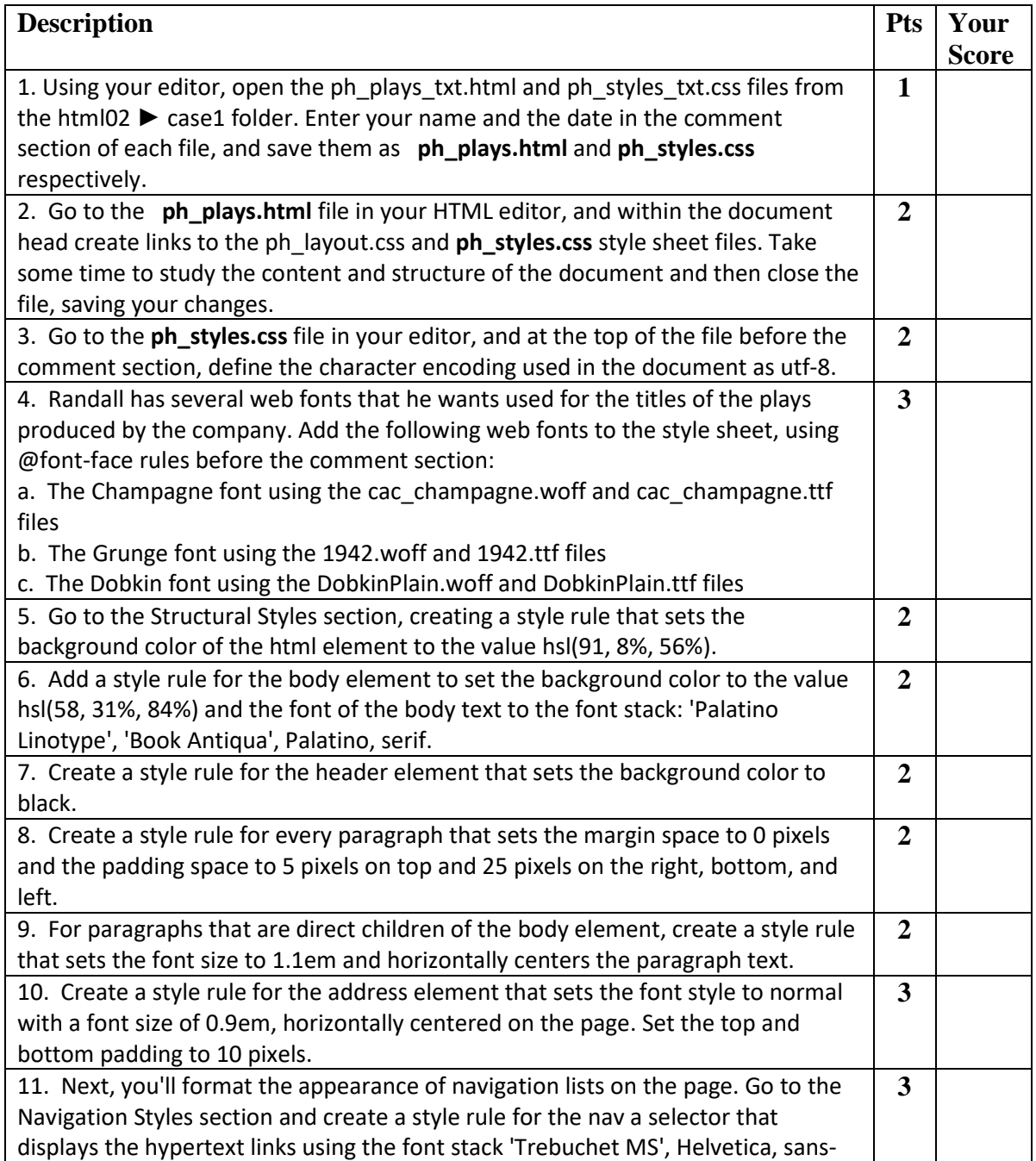

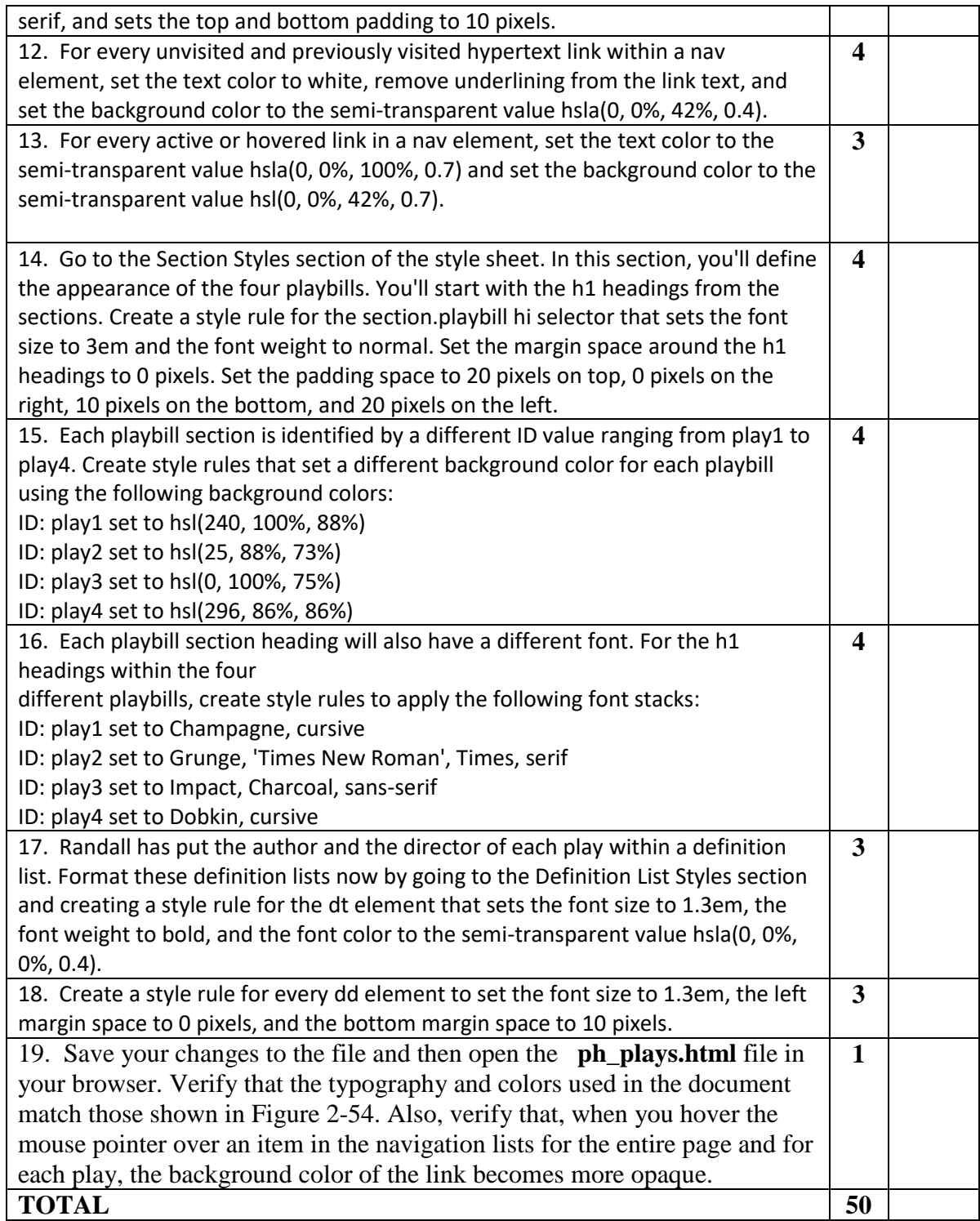

# **Grading Rubric – NP HTML5 and CSS3, 7e Tutorial 2, Case Problem 2**

**Class: Professor: Notes:** 

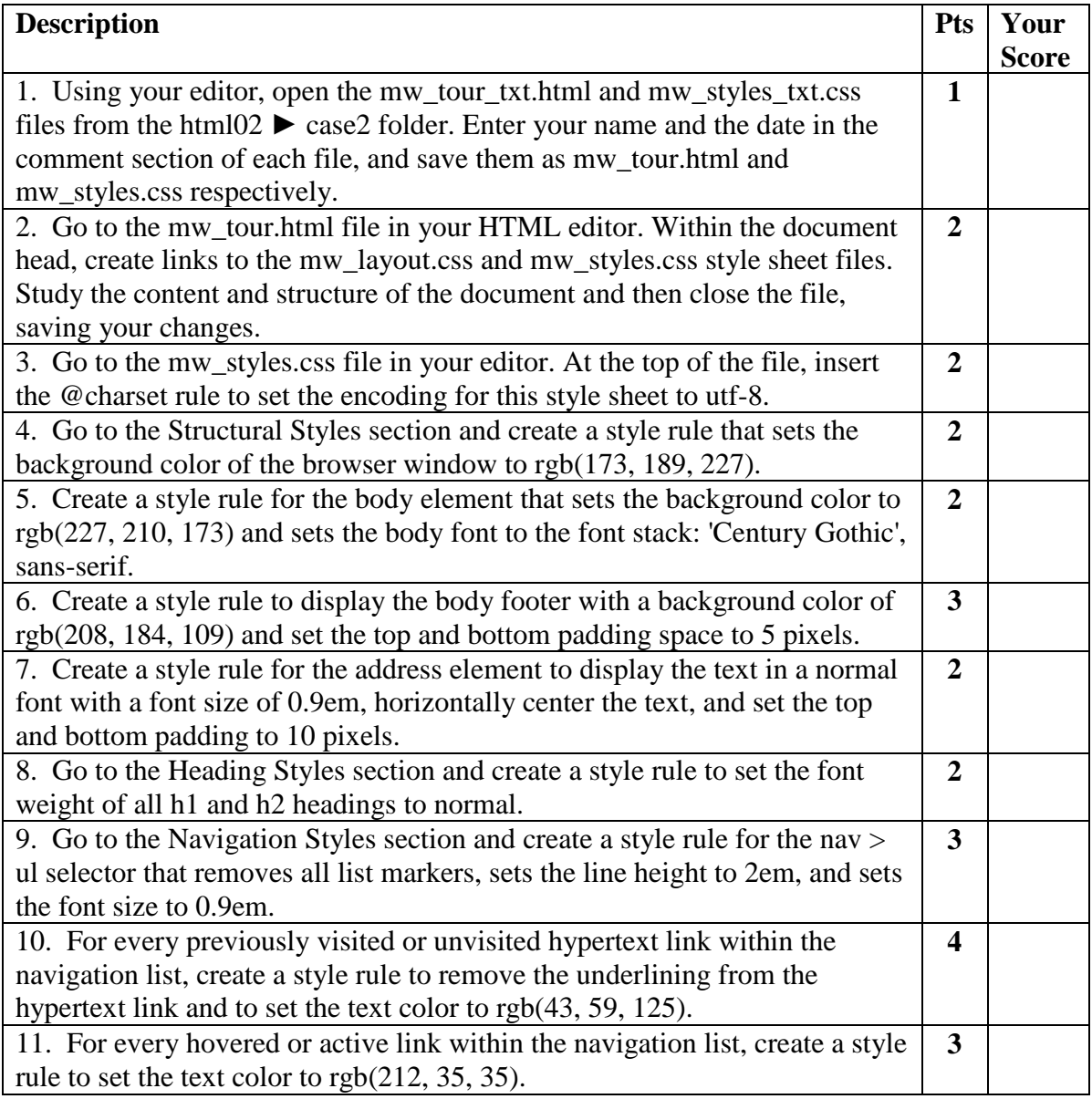

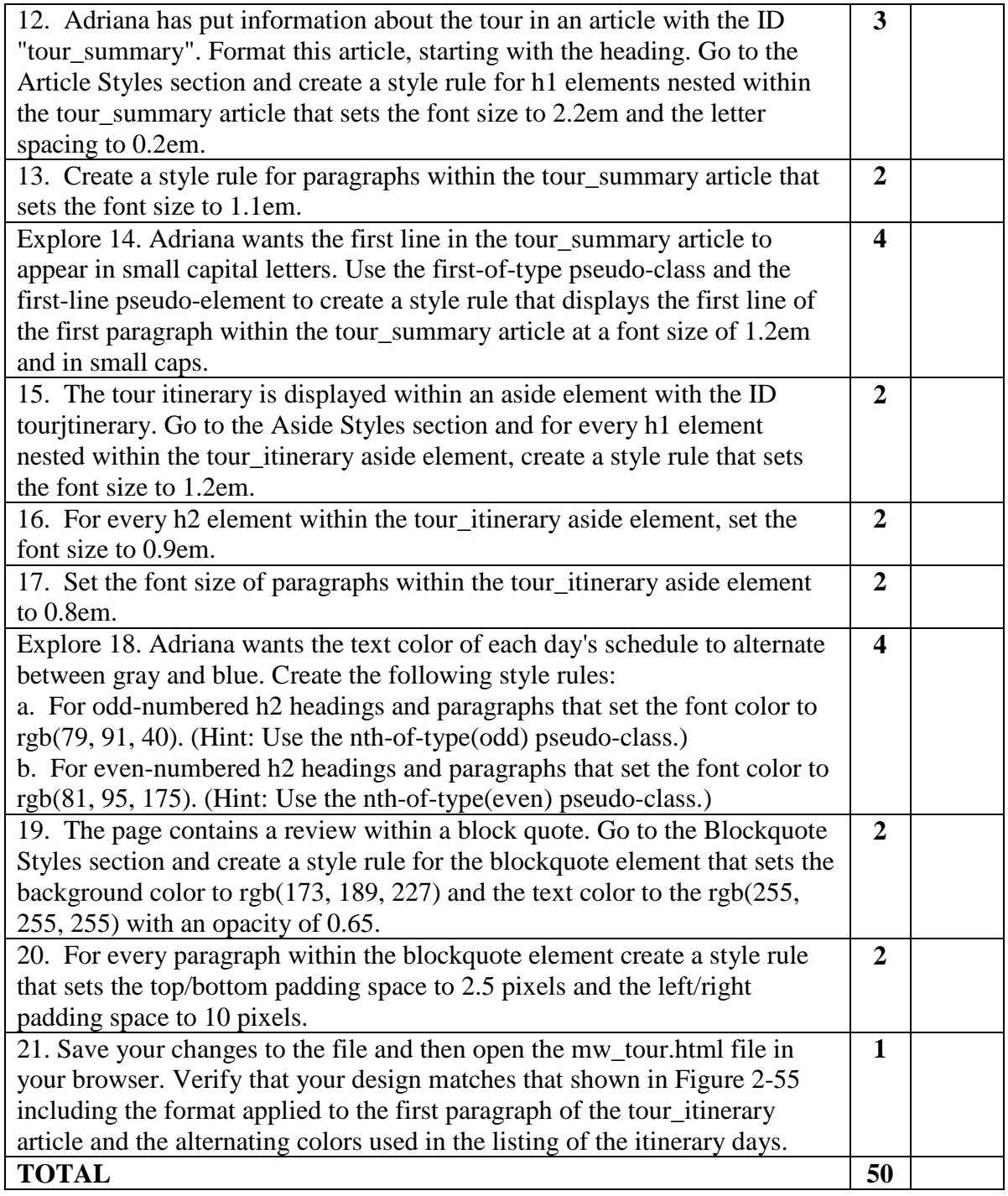

# **Grading Rubric – NP HTML5 and CSS3, 7e Tutorial 2, Case Problem 3**

**Class: Professor: Notes:** 

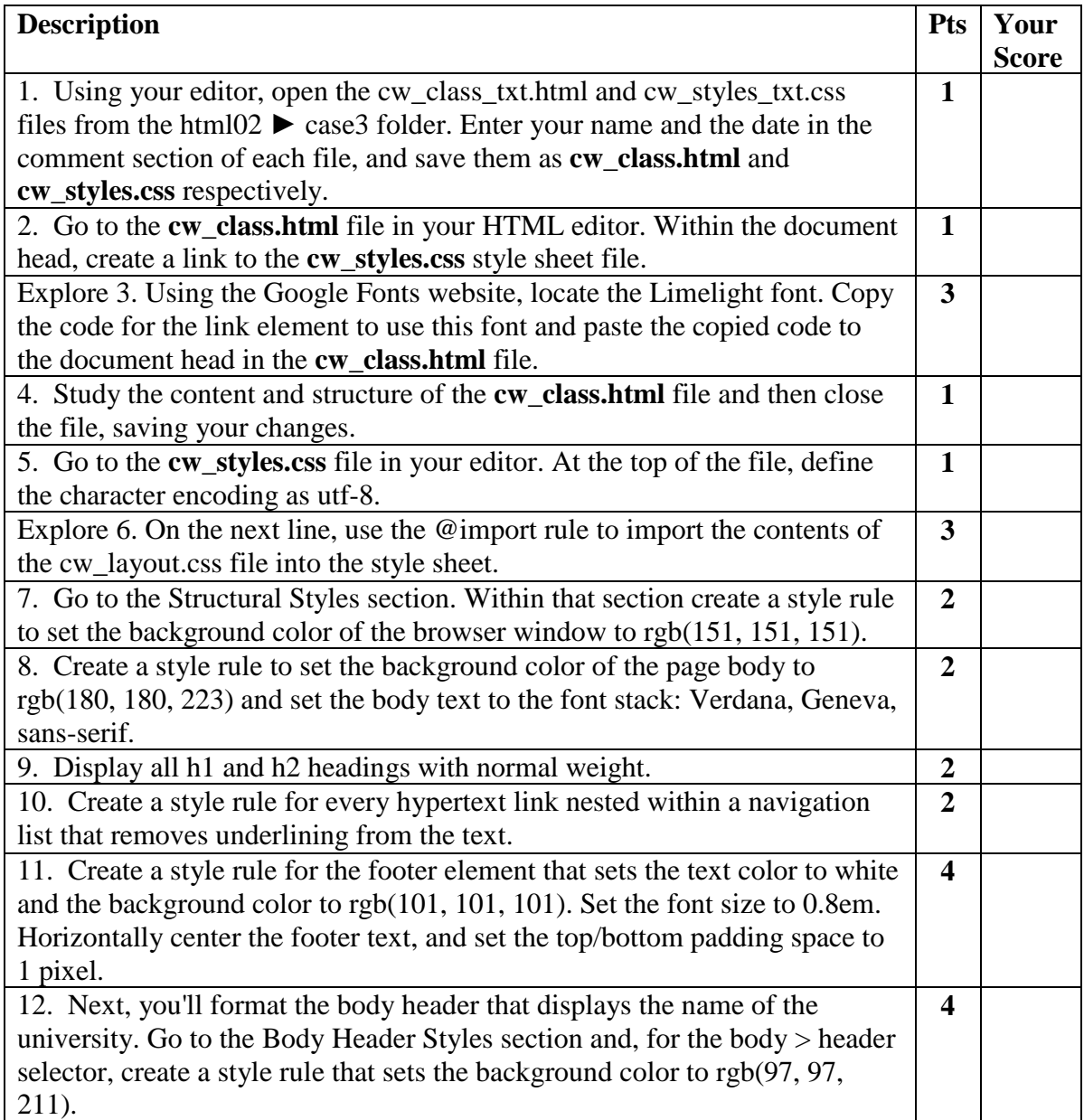

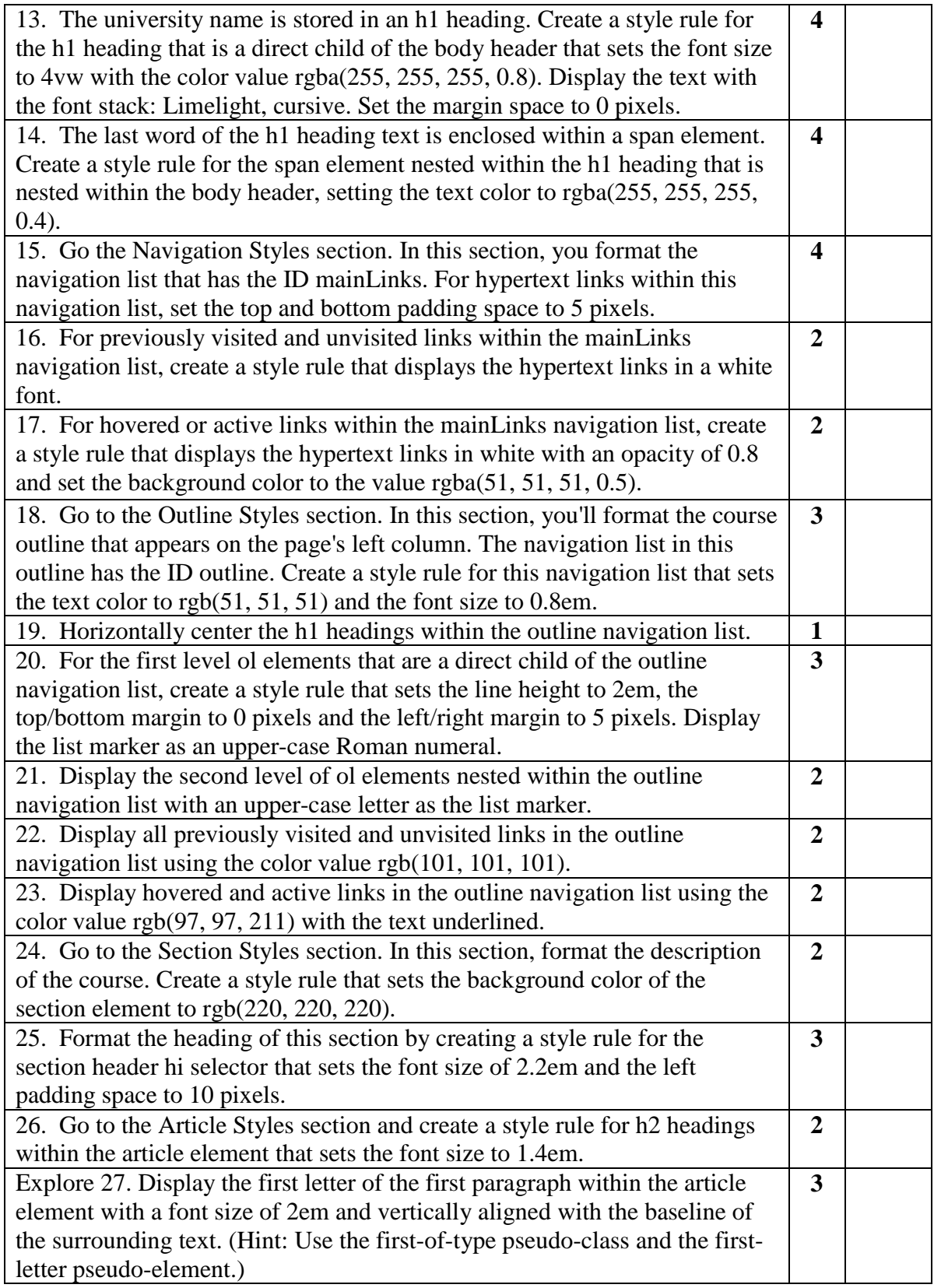

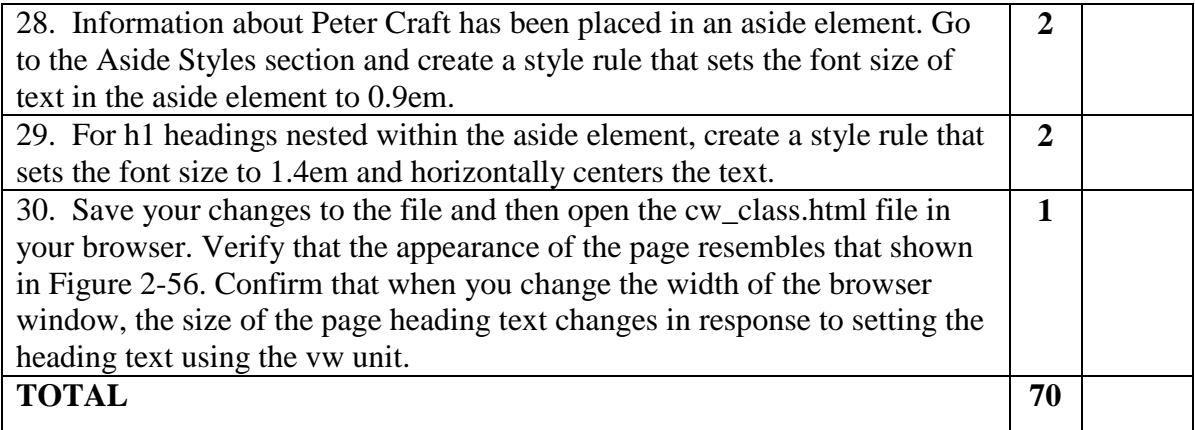

# **Grading Rubric – NP HTML5 and CSS3, 7e Tutorial 2, Case Problem 4**

**Class: Professor: Notes:** 

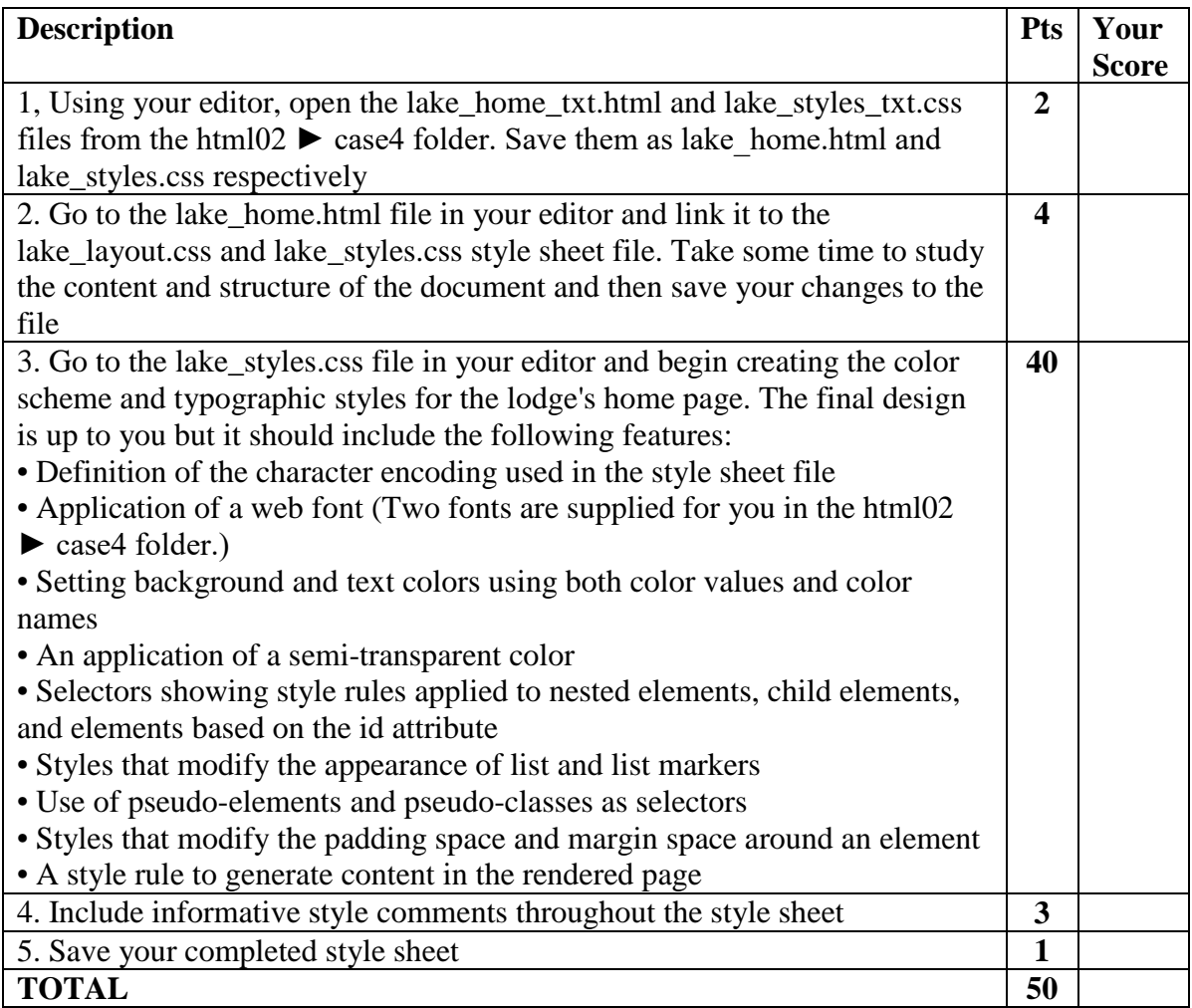

# **Grading Rubric – NP HTML5 and CSS3, 7e Tutorial 2, Review**

**Class: Professor: Notes:** 

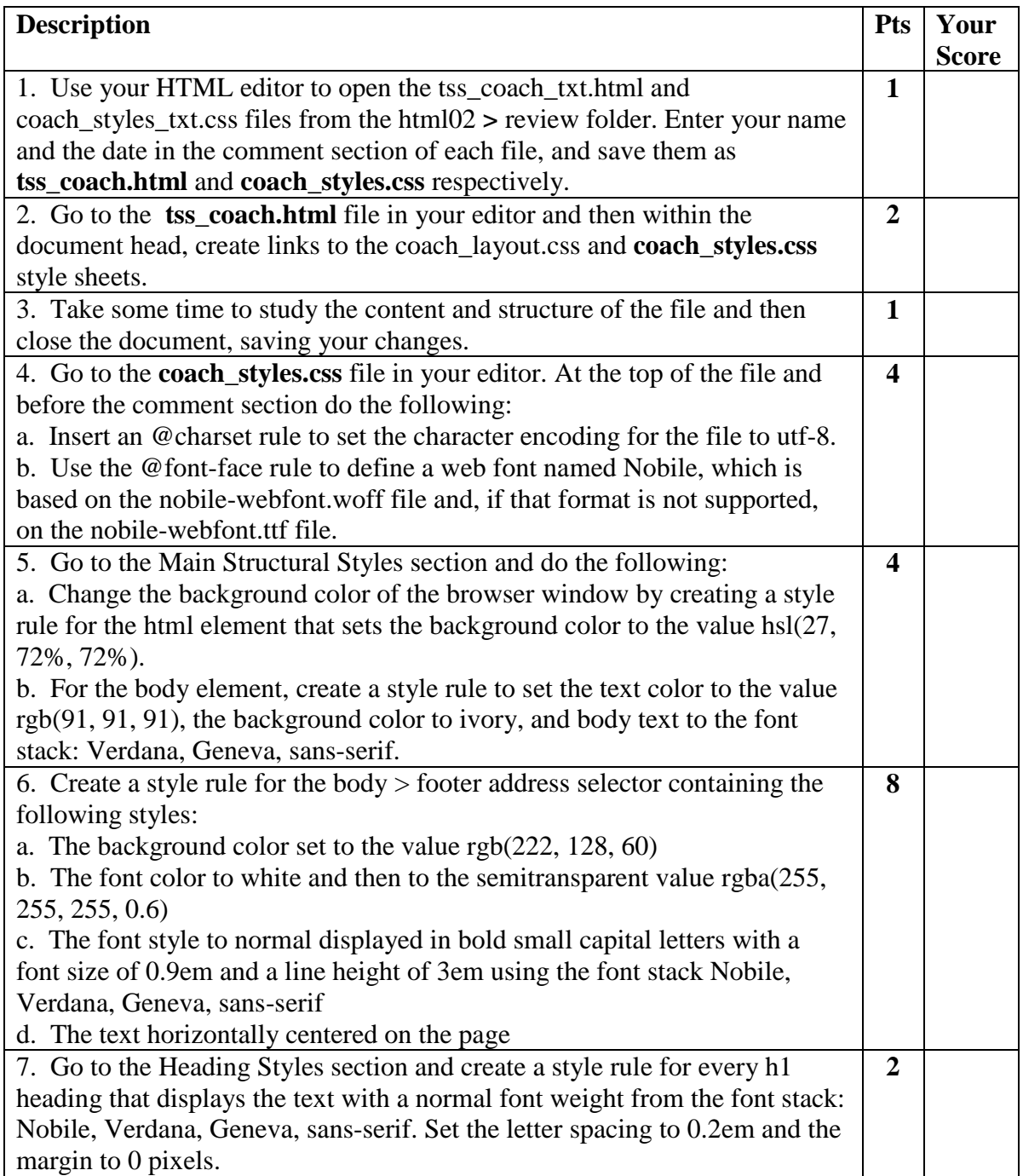

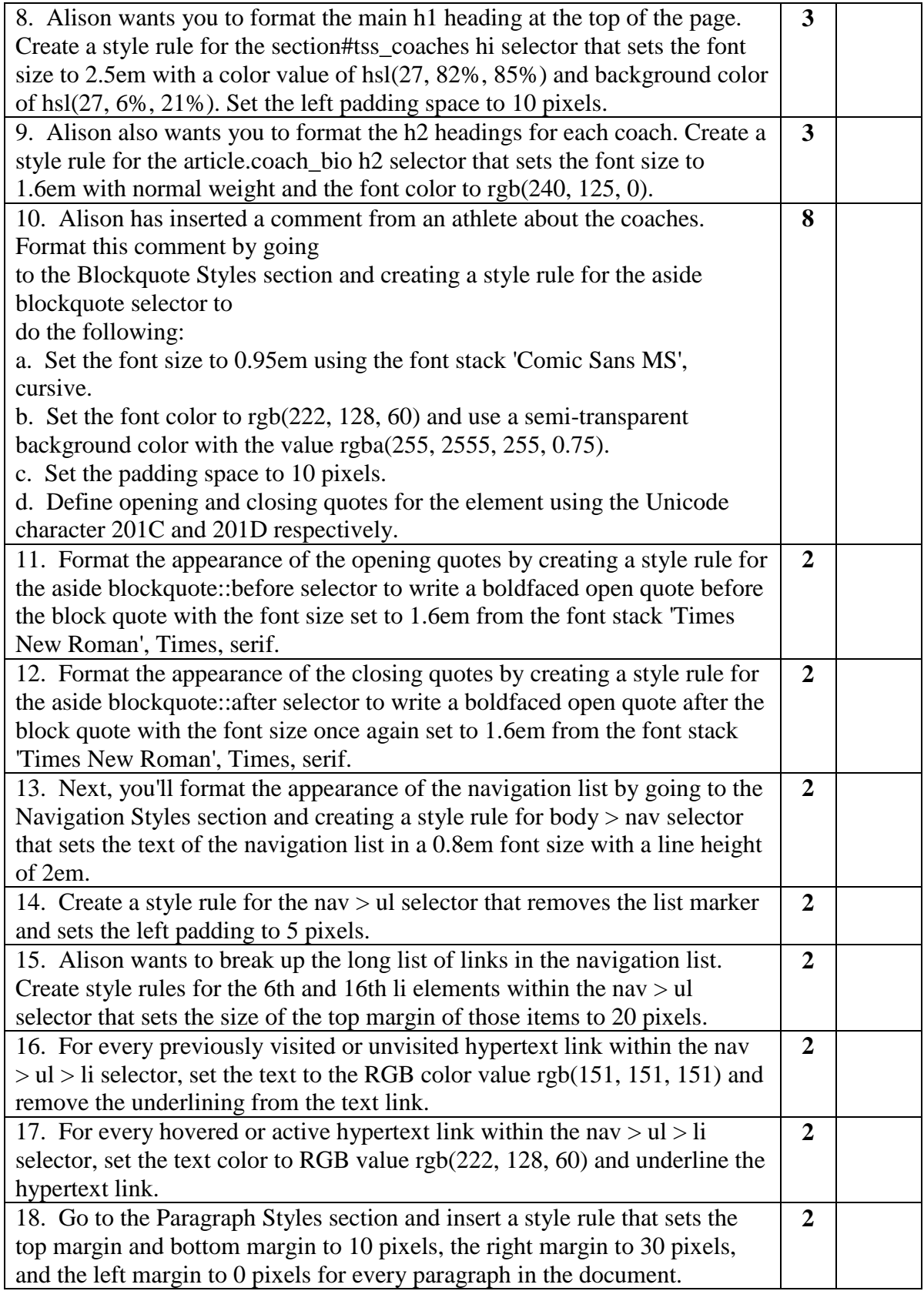

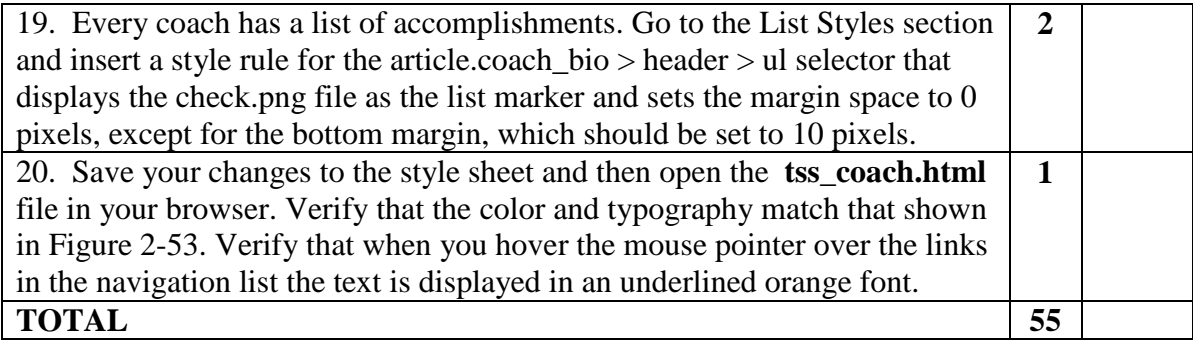

# **Grading Rubric – NP HTML5 and CSS3, 7e Tutorial 2, Tutorial**

**Class: Professor: Notes:** 

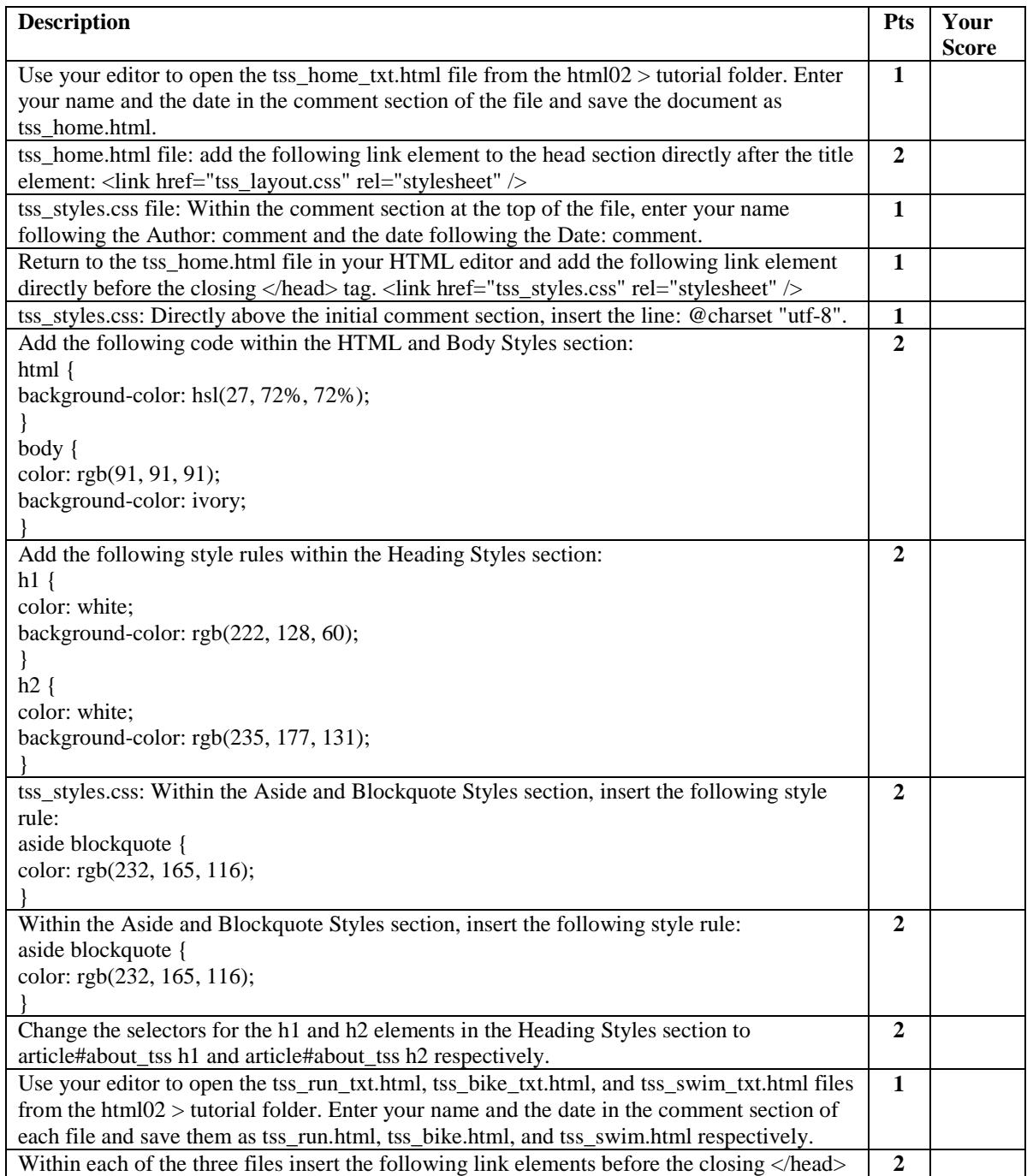

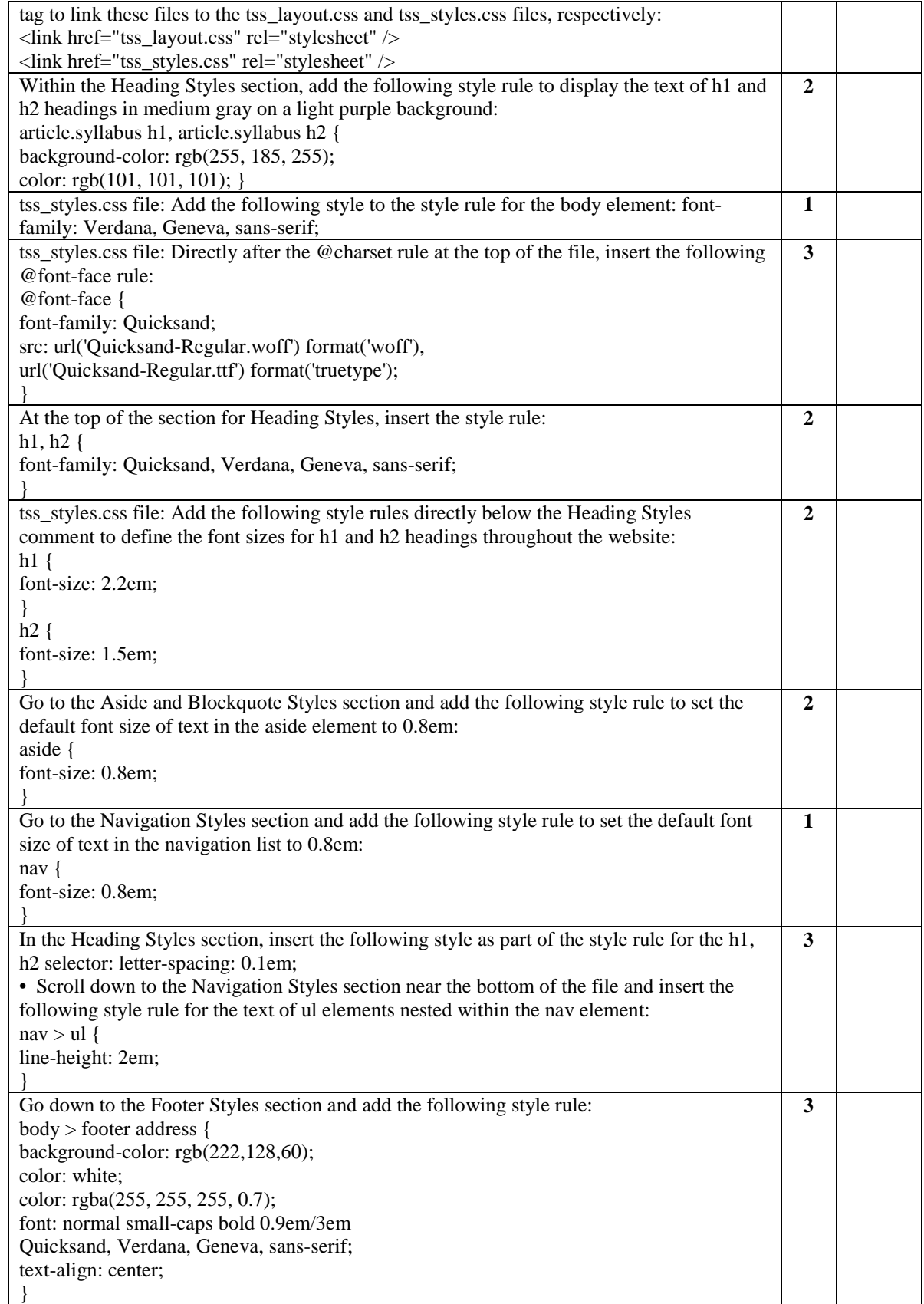

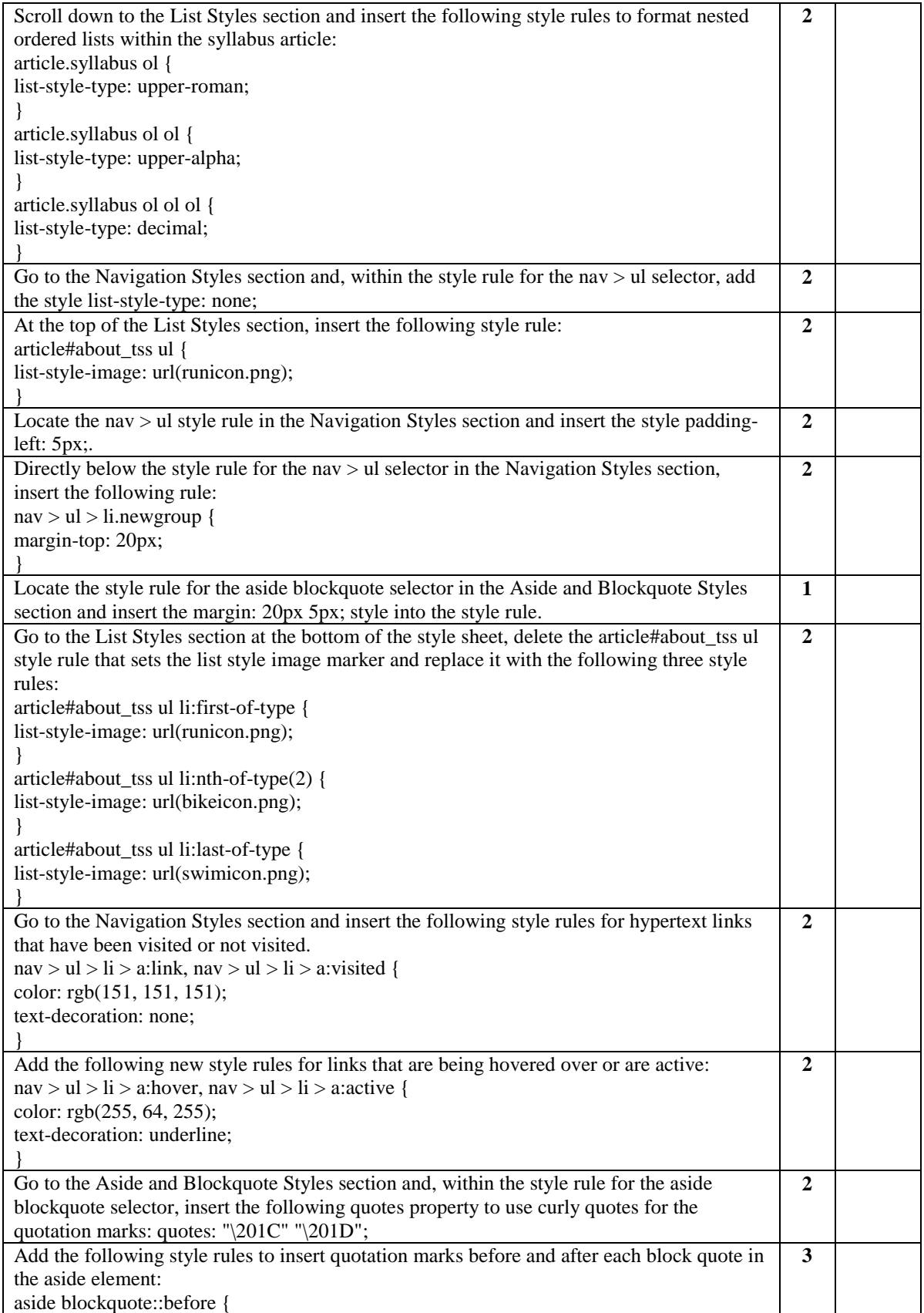

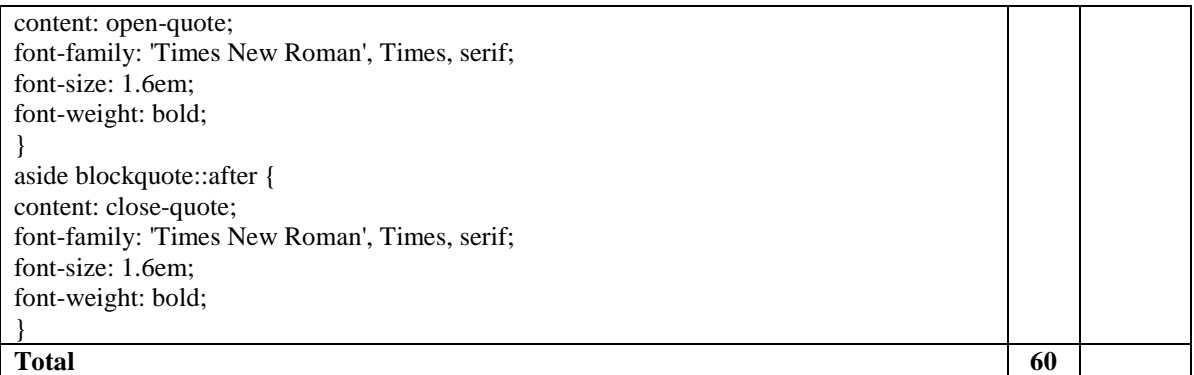

<!doctype html>

<html>

<head>

 $\leftarrow$ 

New Perspectives on HTML5 and CSS3, 7th Edition

Tutorial 2

Tutorial Case

TSS Cycling Class

Author: Alison Palmer

Date: 2017-03-01

Filename: tss\_bike.html

-->

<meta charset="utf-8" />

<title>TSS Cycling Class</title>

<link href="tss\_layout.css" rel="stylesheet" />

<link href="tss\_styles.css" rel="stylesheet" />

</head>

Within each of the three files insert the following link elements before the closing </head> tag to link these files to the tss\_layout.css and tss\_styles.css files, respectively: <link href="tss\_layout.css" rel="stylesheet" /> <link href="tss\_styles.css" rel="stylesheet" />

### <body>

### <header>

<img src="tss\_logo.png" alt="Tri and Succeed Sports" />

</header>

#### $<$ nav $>$

<ul>

<li><a href="tss\_home.html">Home</a></li>

<li><a href="tss\_run.html">Running</a></li>

Use your editor to open the tss\_run\_txt.html, tss\_bike\_txt.html, and tss\_swim\_txt.html files from the html02 > tutorial folder. Enter your name and the date in the comment section of each file and save them as tss\_run.html, tss\_bike.html, and tss\_swim.html respectively.

```
 <li><a href="tss_bike.html">Cycling</a></li> 
    <li><a href="tss_swim.html">Swimming</a></li> 
 </ul> </nav>
```
<article class="syllabus">

<h1>Improving your Cycling</h1>

<p>TSS offers its 10<sup>th</sup> indoor season of cycle training this winter. Bring in your road bike and connect it to our VirtualRoad cycling trainer. VirtualRoad is a fully equipped system with over 250 courses providing real-time feedback on power, heart rate, speed, and stroke efficiency. The first weeks will include a lot of low intensity cycling and stroke analysis to build a strong base for later classes. This is a fully coached course led by Alison Palmer, MA, CSCS, USAT Level II and David Young, BS, USAT Level I. Our TSS Coaches will not be working out while you are; they will be focusing on improving your form during your workout for you to get the best results. By the end of the course we will move into workouts of greater intensity and duration to prepare for the upcoming summer.</p> <p>The course meets for 90 minutes twice a week. You have the choice among the following morning and evening sessions:</p>

<ul>

 <li>6:00 AM - 7:30 AM (WF)</li> <li>5:00 PM - 6:30 PM (TR)</li> <li>7:00 PM - 8:30 PM (WF)</li>  $<$ /ul $>$ 

<h2>Course Outline</h2>

<p>Make sure you bring your road bike to all classes. We do not have

spare bike for you to use!</p>

 $<sub>0</sub>$ </sub>

```
 <li>Week 1
```
<ol>

<li>Orientation

 $<sub>0</sub>$ </sub>

<li>Bike Fitting</li>

<li>Learning about the Trainer</li>

<li>Interpreting Biofeedback</li>

 $<$ /ol>

</li>

<li>Your Cycling Posture</li>

<li>Stroke Analysis</li>

<li>Initial Time Trial</li>

 $<$ /ol>

</li>

```
 <li>Week 2
```
 $<sub>0</sub>$ </sub>

<li>Stroke Analysis</li>

<li>Proper Pedaling Technique</li>

<li>Improving your Cadence</li>

 $<$ /ol>

 $\langle$ /li $\rangle$ 

<li>Week 3

 $<sub>o</sub>$ </sub>

<li>Power Analysis</li>

<li>Lactate Thresholds</li>

```
</ol>
```
 $<$ /li>

<li>Week 4

 $<sub>0</sub>$ </sub>

<li>Power Intervals Phase 1</li>

<li>Power Intervals Phase 2</li>

<li>Hill Climbing</li>

 $<$ /ol>

 $<$ /li>

<li>Week 5

 $<sub>o</sub>$ </sub>

<li>Stroke Analysis</li>

<li>Efficiency Drills</li>

<li>Recovery Cycling</li>

```
</ol>
```
 $<$ /li>

<li>Week 6

 $<sub>0</sub>$ </sub>

<li>Understanding Pace lines</li>

<li>Aerodynamics</li>

<li>Power Intervals Phase 3</li>

 $<$ /ol>

 $\langle$ /li $\rangle$ 

```
 <li>Week 7
```
 $<sub>o</sub>$ </sub>

```
 <li>Endurance Cycling</li>
```

```
 <li>Endurance Test 1</li>
```

```
 <li>Endurance Test 2</li>
```
 $<$ /ol>

 $\langle$ /li $\rangle$ 

<li>Week 8

<ol>

<li>Mastering Sprints</li>

<li>Time Trial Assessments</li>

<li>Getting Ready for the Outdoors

<ol>

<li>Bicycle Maintenance</li>

<li>Roadside Repairs</li>

<li>Team Cycling</li>

<li>Hydration and Nutrition</li>

 $<$ /ol>

</li>

 $<$ /ol>

</li>

 $<$ /ol>

</article>

<footer>

<address>

Tri and Succeed Sports • 41 Venture Dr. • Austin,

TX 78711 • 512.555.9917

</address>

</footer>

</body>

</html>

<!doctype html>

<html>

<head>

 $\leftarrow$ 

New Perspectives on HTML5 and CSS3, 7th Edition

Tutorial 2

Tutorial Case

Tri and Succeed Sports

Author: Alison Palmer

Date: 2017-03-01

tss\_styles.css file: Within the comment section at the top of the file, enter your name following the Author: comment and the date following the Date: comment

Filename: tss\_home.html

<meta charset="utf-8" />

-->

tss\_styles.css: Directly above the initial comment section, insert the line: @charset "utf-8"

<meta name="keywords" content="triathlon, running, swim

<title>Tri and Succeed Sports</title>

<link href="tss\_layout.css" rel="stylesheet" />

<link href="tss\_styles.css" rel="stylesheet" />

</head>

link element to the head section directly after the title element: <link href="tss\_layout.css" rel="stylesheet" /

tss\_home.html file: add the following

Return to the tss\_home.html file in your HTML editor and add the following link element directly before the closing </head> tag. <link href="tss\_styles.css" rel="stylesheet" /

<body>

<header>

<img src="tss\_logo.png" alt="Tri and Succeed Sports" />

</header>

 $<sub>nav</sub>$ </sub>

<h1>Links</h1>

<ul>

Use your editor to open the tss\_home\_txt.html file from the html02 > tutorial folder. Enter your name and the date in the comment section of the file and save the document as tss\_home.html

<li><a href="tss\_home.html">Home</a></li> <li><a href="tss\_run.html">Running</a></li> <li><a href="tss\_bike.html">Cycling</a></li> <li><a href="tss\_swim.html">Swimming</a></li> <li class="newgroup"><a href="http://www.active.com/">Active.com</a></li> <li><a href="http://www.runnersworld.com/">Runner's World</a></li> <li><a href="https://www.endomondo.com/">endomondo.com</a></li> <li><a href="http://www.strava.com/">Strava</a></li> <li><a href="http://www.bicycling.com/">Bicycling Magazine</a></li> <li><a href="http://velonews.competitor.com/">VeloNews</a></li> <li><a href="http://bicycletutor.com/">Bicycle Tutor</a></li> <li><a href="http://www.swimsmooth.com/">Swim Smooth</a></li> <li><a href="http://www.swimmingworldmagazine.com/">Swimming World</a></li> <li><a href="http://www.usaswimming.org/">USA Swimming</a></li> <li class="newgroup"><a href="http://www.triathlon.org/">triathlon.org</a></li> <li><a href="http://www.usatriathlon.org/">usatriathlon.org</a></li> <li><a href="http://www.trifind.com/tx.html">Texas Triathlons</a></li> <li><a href="http://www.captextri.com/">CapTex Triathlon</a></li> <li><a href="http://www.trifind.com/">Triathlon Calendar</a></li> <li><a href="http://triathlon.competitor.com/">Triathlete.com</a></li> <li><a href="http://www.trifuel.com/">Trifuel.com</a></li>  $<$ /ul $>$ 

</nav>

<article id="about\_tss">

<h1>About TSS </h1>

<img src="tss\_photo1.png" alt="" />

<p>Since 2002, <strong>Tri and Succeed Sports</strong> has provided Austin

with a first class training center for athletes of all abilities and

 goals. We specialize in helping you reach your full potential. You tell us what you want to do; we work to fulfill your needs.</p> <p>Want to swim? Great! Interested in improving your cycling? Fantastic! Want to tackle a triathlon? We're there for you: before, during, and after the race. Or do you just want to get more fit? We are on it. We customize our instruction to match your goals. And you will finish what you start.</p>

### <h2>Classes</h2>

 <p>Winter instruction starts soon. Get a jump on your summer goals by joining us for individual or group instruction in:</p> <ul>

<li><strong>Running</strong>: We start with the basics to help you run faster and farther than you ever thought possible without aches and pains.</li> <li><strong>Cycling</strong>: The indoor bike trainers at TSS include everything you need to refine your technique, stamina, and

power for improved results on the road.</li>

<li><strong>Swimming</strong>: The open water swim can be one of the most frightening sports to master. Our classes begin with basic techniques so that your swim can be very enjoyable, and not a chore.</li>

 $<$ /ul $>$ 

<p>Contact us to set up individual instruction and assessment.</p>

#### <h2>Our Philosophy</h2>

 <p>Athletes are the foundation of every successful training program. The best coach is an experienced guide who begins with each athlete's hopes, dreams and desires and then tailors a training plan based on that individuals's current fitness and lifestyle. Since 2002, TSS has

 helped hundreds of individuals achieve success in many fitness areas. The winner is not the one who finishes first but anyone who starts the race and perseveres. Join us and begin exploring the possible.</p> </article>

#### <aside>

<h1>Comments</h1>

 <blockquote> Thank you for all that you have done. I am amazed at my progress. I realize that I have l lofty goals but you have me well on my way.</blockquote> <blockquote> Alison kept me focused working toward my dreams. She fosters a supportive and caring environment for growth as an athlete and as a person. Thank you!</blockquote> <blockquote> You do it right! Your track record proves it. Proud to be a TSS athlete and I'm honored to have you all as my coaches and support team.</blockquote> <blockquote> The coaches at TSS treat you with the highest respect: whether you're an individual getting off the couch for the first time or an elite athlete training for the Iron Man. They know their stuff.</blockquote> <blockquote> I just completed my first marathon, following your fitness schedule to the letter. Never once did I come close to bonking and two days later I felt ready for another race!</blockquote> </aside>

#### <footer>

<address>

Tri and Succeed Sports • 41 Venture Dr. • Austin, TX

78711 • 512.555.9917

</address>

</footer>

</body>

</html>

<!doctype html>

<html>

<head>

 $\leftarrow$ 

New Perspectives on HTML5 and CSS3, 7th Edition

Tutorial 2

Tutorial Case

TSS Running Class

Author: Alison Palmer

Date: 2017-03-01

Filename: tss\_run.html

-->

<meta charset="utf-8" />

<title>TSS Running Class</title>

<link href="tss\_layout.css" rel="stylesheet" />

<link href="tss\_styles.css" rel="stylesheet" />

</head>

Within each of the three files insert the following link elements before the closing </head> tag to link these files to the tss\_layout.css and tss\_styles.css files, respectively: <link href="tss\_layout.css" rel="stylesheet" /> <link href="tss\_styles.css" rel="stylesheet" />

### <body>

### <header>

<img src="tss\_logo.png" alt="Tri and Succeed Sports" />

</header>

#### $<$ nav $>$

<ul>

<li><a href="tss\_home.html">Home</a></li>

<li><a href="tss\_run.html">Running</a></li>

Use your editor to open the tss\_run\_txt.html, tss\_bike\_txt.html, and tss\_swim\_txt.html files from the **O** html02 > tutorial folder. Enter your name and the date in the comment section of each file and save them as tss\_run.html, tss\_bike.html, and tss\_swim.html respectively.

```
 <li><a href="tss_bike.html">Cycling</a></li> 
    <li><a href="tss_swim.html">Swimming</a></li> 
 </ul> </nav>
```
<article class="syllabus">

<h1>Guided Running and Racing</h1>

 <p>The TSS running program is designed is to guide and motivate runners to a personal best in their run training and racing. The training program is heavily coached and has a moderately aggressive approach to achieving your personal best. We will educate you on proper running form, biomechanics, training, nutrition and mental toughness</p>

 <p>You will work with a TSS coach twice weekly to help you accomplish your goals and you'll have the companionship of others reaching for similar goals. At times, we'll have assistant coaches to decrease the coach to athlete ratio for a higher quality experience. Spend your workouts completing track workouts, hills repeats tempo runs, strength/power running, endurance strength training, and more. Each week will challenge you, and be tailored towards your goals from sprint races, 5K runs, or full-distance marathons.</p> <p>The course meets for 90 minutes twice a week. You have the choice among the following morning and evening sessions:</p>

<ul>

 <li>11:30 AM - 1:00 PM (MW)</li> <li>5:00 PM - 6:30 PM (TR)</li>  $<$ /ul $>$ 

<h2>Course Outline</h2>

 <p>The running class will meet at the Falk Running Center and, when weather permits, we'll be outside at the Falk Running Track.</p>

<ol> <li>Week 1 <ol> <li>Orientation <ol> <li>Setting a Goal</li> <li>Group Running</li> <li>Clothing and Shoes</li> <li>Danger Zones</li>  $<$ /ol> </li> <li>Initial Assessment <ol> <li>Gait Assessment</li> <li>Power Measure</li> <li>Time Trial</li>  $<$ /ol>  $\langle$ /li $\rangle$  <li>Stretching Techniques</li>  $<$ /ol> </li>

<li>Week 2

 $<sub>o</sub>$ </sub>

<li>Wind Sprints</li>

<li>Recovery</li>

<li>Building your Core</li>

 $<$ /ol>

</li>

<li>Week 3

 $<sub>0</sub>$ </sub>

<li>Wind Sprints 2</li>

<li>Stretching Session</li>

<li>Yoga and Running</li>

 $<$ /ol>

 $<$ /li>

<li>Week 4

 $<sub>o</sub>$ </sub>

<li>Mid-range Running 1</li>

<li>Mid-range Running 2</li>

 $<$ /ol>

</li>

<li>Week 5

 $<sub>0</sub>$ </sub>

```
 <li>Hill Repeats 1</li>
```
<li>Recovery Runs</li>

<li>Stretching</li>

 $<$ /ol>

 $<$ /li>

<li>Week 6

<ol>

<li>Weight Training and Running</li>

<li>Hill Repeats 2</li>

<li>Building a Base</li>
```
</ol>
```
 $<$ /li>

<li>Week 7

 $<sub>0</sub>$ </sub>

<li>Preparing for 5K Race</li>

<li>5K Simulation 1</li>

<li>5K Simulation 2</li>

 $<$ /ol>

 $<$ /li>

<li>Week 8

 $<sub>o</sub>$ </sub>

<li>Preparing for a Marathon</li>

<li>Building and Recovering</li>

<li>Final Assessment</li>

<li>Final Time Trials</li>

 $<$ /ol>

</li>

 $<$ /ol>

</article>

```
 <footer>
```
<address>

Tri and Succeed Sports • 41 Venture Dr. • Austin,

TX 78711 • 512.555.9917

</address>

</footer>

</body>

</html>

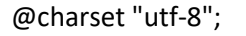

tss\_styles.css: insert the line: @charset "utf-8"

@font-face {

font-family: Quicksand;

src: url(Quicksand-Regular.woff) format('woff'),

url(Quicksand-Regular.ttf) format('truetype');

@charset rule at the top of the file, insert the following @font-face rule: @font-face { font-family: Quicksand; src: url('Quicksand-Regular.woff') format('woff'), url('Quicksand-Regular.ttf') format('truetype'); }

tss\_styles.css file: Directly after the

# /\*

}

New Perspectives on HTML5 and CSS3, 7th Edition

Tutorial 2

Tutorial Case

TSS Typographic Style Sheet

Author: Alison Palmer

Date: 2017-03-01

Filename: tss\_styles.css

## \*/

/\* HTML and Body Styles \*/

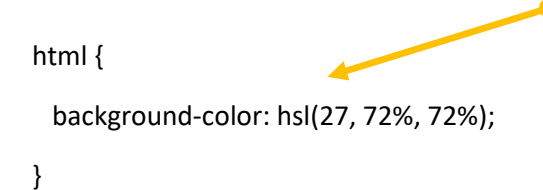

Add the following code within the HTML and Body Styles section: html { background-color: hsl(27, 72%, 72%); } body { color: rgb(91, 91, 91); background-color: ivory; }

body {

color: rgb(91, 91, 91);

background-color: ivory;

font-family: Verdana, Geneva, sans-serif;

}

tss\_styles.css file: Add the following style to the style rule for the body element: font-family: Verdana, Geneva, sans-serif;

/\* Heading Styles \*/

 $h1$  {

font-size: 2.2em;

}

h2 {

}

}

}

h1, h2 {

style rules directly below the Heading Styles comment to define the font sizes for h1 and h2 headings throughout the website:  $h1$  { font-size: 2.2em; } h2 { font-size: 1.5em;

tss\_styles.css file: Add the following

font-size: 1.5em;

In the Heading Styles section, insert the following style as part of the style rule for the h1, h2 selector: letter-spacing: 0.1em;

font-family: Quicksand, Verdana, Geneva, sans-serif;

}

At the top of the section for Heading Styles, insert the style rule: h1, h2 { font-family: Quicksand, Verdana, Geneva, sans-serif; }

letter-spacing: 0.1em;

Change the selectors for the h1 and h2 elements in the Heading Styles section to article#about tss h1 and article#about\_tss h2 respectively.

article#about\_tss h1 {

article#about\_tss h2 {

color: white;

background-color: rgb(222, 128, 60);

Add the following style rules within the Heading Styles section:  $h1$  { color: white; background-color: rgb(222, 128, 60); }

h2 { color: white; background-color: rgb(235, 177, 131); }

```
 color: white;
```

```
 background-color: rgb(235, 177, 131);
```

```
}
```
article.syllabus h1, article.syllabus h2 { background-color: rgb(255, 185, 255); color: rgb(101, 101, 101);

}

Within the Heading Styles section, add the following style rule to display the text of h1 and h2 headings in medium gray on a light purple background: article.syllabus h1, article.syllabus h2 { background-color: rgb(255, 185, 255); color: rgb(101, 101, 101); }

/\* Aside and Blockquote Styles \*/

aside { font-size: 0.8em; } aside blockquote { color: rgb(232, 165, 116); margin: 20px 5px; quotes: "\201C" "\201D"; } aside blockquote::before { content: open-quote; font-family: 'Times New Roman', Times, serif; font-size: 1.6em; font-weight: bold; } aside blockquote::after { tss\_styles.css: Within the Aside and Blockquote Styles section, insert the following style rule: aside blockquote { color: rgb(232, 165, 116); } Go to the Aside and Blockquote Styles section and add the following style rule to set the default font size of text in the aside element to 0.8em: aside { font-size: 0.8em; } Locate the style rule for the aside blockquote selector in the Aside and Blockquote Styles section and insert the margin: 20px 5px; style into the style rule. Go to the Aside and Blockquote Styles section and, within the style rule for the aside blockquote selector, insert the following quotes property to use curly quotes for the quotation marks: quotes: "\201C" "\201D"; Add the following style rules to insert quotation marks before and after each block quote in the aside element: aside blockquote::before { content: open-quote; font-family: 'Times New Roman', Times, serif; font-size: 1.6em; font-weight: bold; } aside blockquote::after { content: close-quote; font-family: 'Times New Roman', Times, serif; font-size: 1.6em; font-weight: bold; }

content: close-quote;

font-family: 'Times New Roman', Times, serif;

font-size: 1.6em;

font-weight: bold;

}

/\* Navigation Styles \*/

#### nav { font-size: 0.8em; } nav > ul { line-height: 2em; list-style-type: none; padding-left: 5px; } nav > ul > li.newgroup { margin-top: 20px; } nav > ul > li > a:link, nav > ul > li > a:visited { color: rgb(151, 151, 151); text-decoration: none; } nav > ul > li > a:hover, nav > ul > li > a:active { Go to the Navigation Styles section and add the following style rule to set the default font size of text in the navigation list to 0.8em: nav { font-size: 0.8em; } Scroll down to the Navigation Styles section near the bottom of the file and insert the following style rule for the text of ul elements nested within the nav element: nav > ul { line-height: 2em; } Locate the nav > ul style rule in the Navigation Styles section and insert the style padding-left: 5px;. Directly below the style rule for the nav > ul selector in the Navigation Styles section, insert the following rule: nav > ul > li.newgroup { margin-top: 20px; } Go to the Navigation Styles section and insert the following style rules for hypertext links that have been visited or not visited. nav > ul > li > a:link, nav > ul > li > a:visited { color: rgb(151, 151, 151); text-decoration: none; Go to the Navigation Styles section and, within the style rule for the nav > ul selector, add the style list-styletype: none;

}

color: rgb(255, 64, 255);

text-decoration: underline; } /\* List Styles \*/ Add the following new style rules for links that are being hovered over or are active: nav > ul > li > a:hover, nav > ul > li > a:active { color: rgb(255, 64, 255); text-decoration: underline; }

Go to the List Styles section at the bottom of the style sheet, delete the article#about tss ul style rule that sets the list style image marker and replace it with the following three style rules: article#about\_tss ul li:first-of-type { list-style-image: url(runicon.png);

Scroll down to the List Styles section and insert the following style rules to format nested ordered lists within the syllabus

} article#about\_tss ul li:nth-of-type(2) { list-style-image: url(bikeicon.png);

article#about\_tss ul li:last-of-type { list-style-image: url(swimicon.png); }

}

article#about\_tss ul li:first-of-type { list-style-image: url(runicon.png);

At the top of the List Styles section, insert the following style rule: article#about\_tss ul { list-style-image: url(runicon.png); }

article:

}

}

}

article.syllabus ol {

article.syllabus ol ol { list-style-type: upper-alpha;

article.syllabus ol ol ol { list-style-type: decimal;

list-style-type: upper-roman;

}

```
article#about_tss ul li:nth-of-type(2) {
```
list-style-image: url(bikeicon.png);

}

```
article#about_tss ul li:last-of-type {
```
list-style-image: url(swimicon.png);

```
}
```

```
article.syllabus ol {
```
list-style-type: upper-roman;

}

```
article.syllabus ol ol {
```

```
 list-style-type: upper-alpha;
```
}

article.syllabus ol ol ol {

list-style-type: decimal;

}

/\* Footer Styles \*/

body > footer address {

background-color: rgb(222,128,60);

color: white;

color: rgba(255, 255, 255, 0.7);

font: normal small-caps bold 0.9em/3em

Quicksand, Verdana, Geneva, sans-serif;

text-align: center;

}

Go down to the Footer Styles section and add the following style rule: body > footer address { background-color: rgb(222,128,60); color: white; color: rgba(255, 255, 255, 0.7); font: normal small-caps bold 0.9em/3em Quicksand, Verdana, Geneva, sansserif; text-align: center;

}

Notice for the Quicksand-Regular Font

------------------------------------------------------------------------------

SIL Open Font License v1.10

This license can also be found at this permalink: http://www.fontsquirrel.com/license/quicksand

Copyright (c) 2011, Andrew Paglinawan (http://www.andrewpaglinawan.com andrew.paglinawan@gmail.com),

with Reserved Font Name "Quicksand".

This Font Software is licensed under the SIL Open Font License, Version 1.1.

This license is copied below, and is also available with a FAQ at: http://scripts.sil.org/OFL

—————————————————————————————-

SIL OPEN FONT LICENSE Version 1.1 - 26 February 2007

—————————————————————————————-

### PREAMBLE

The goals of the Open Font License (OFL) are to stimulate worldwide development of collaborative font projects, to support the font creation efforts of academic and linguistic communities, and to provide a free and open framework in which fonts may be shared and improved in partnership with others.

The OFL allows the licensed fonts to be used, studied, modified and redistributed freely as long as they are not sold by themselves. The fonts, including any derivative works, can be bundled, embedded, redistributed and/or sold with any software provided that any reserved

/\*

names are not used by derivative works. The fonts and derivatives, however, cannot be released under any other type of license. The requirement for fonts to remain under this license does not apply to any document created using the fonts or their derivatives.

#### **DEFINITIONS**

"Font Software" refers to the set of files released by the Copyright Holder(s) under this license and clearly marked as such. This may include source files, build scripts and documentation.

"Reserved Font Name" refers to any names specified as such after the copyright statement(s).

"Original Version" refers to the collection of Font Software components as distributed by the Copyright Holder(s).

"Modified Version" refers to any derivative made by adding to, deleting, or substituting—in part or in whole—any of the components of the Original Version, by changing formats or by porting the Font Software to a new environment.

"Author" refers to any designer, engineer, programmer, technical writer or other person who contributed to the Font Software.

### PERMISSION & CONDITIONS

Permission is hereby granted, free of charge, to any person obtaining a copy of the Font Software, to use, study, copy, merge, embed, modify, redistribute, and sell modified and unmodified copies of the Font Software, subject to the following conditions:

1) Neither the Font Software nor any of its individual components, in Original or Modified Versions, may be sold by itself.

2) Original or Modified Versions of the Font Software may be bundled, redistributed and/or

sold with any software, provided that each copy contains the above copyright notice and this license. These can be included either as stand-alone text files, human-readable headers or in the appropriate machine-readable metadata fields within text or binary files as long as those fields can be easily viewed by the user.

3) No Modified Version of the Font Software may use the Reserved Font Name(s) unless explicit written permission is granted by the corresponding Copyright Holder. This restriction only applies to the primary font name as presented to the users.

4) The name(s) of the Copyright Holder(s) or the Author(s) of the Font Software shall not be used to promote, endorse or advertise any Modified Version, except to acknowledge the contribution(s) of the Copyright Holder(s) and the Author(s) or with their explicit written permission.

5) The Font Software, modified or unmodified, in part or in whole, must be distributed entirely under this license, and must not be distributed under any other license. The requirement for fonts to remain under this license does not apply to any document created using the Font Software.

### **TERMINATION**

This license becomes null and void if any of the above conditions are not met.

### DISCLAIMER

THE FONT SOFTWARE IS PROVIDED "AS IS", WITHOUT WARRANTY OF ANY KIND, EXPRESS OR IMPLIED,

INCLUDING BUT NOT LIMITED TO ANY WARRANTIES OF MERCHANTABILITY, FITNESS FOR A PARTICULAR PURPOSE

AND NONINFRINGEMENT OF COPYRIGHT, PATENT, TRADEMARK, OR OTHER RIGHT. IN NO EVENT SHALL THE COPYRIGHT

HOLDER BE LIABLE FOR ANY CLAIM, DAMAGES OR OTHER LIABILITY, INCLUDING ANY GENERAL, SPECIAL, INDIRECT,

INCIDENTAL, OR CONSEQUENTIAL DAMAGES, WHETHER IN AN ACTION OF CONTRACT, TORT OR OTHERWISE, ARISING

FROM, OUT OF THE USE OR INABILITY TO USE THE FONT SOFTWARE OR FROM OTHER DEALINGS IN THE FONT SOFTWARE.

\*/

<!doctype html>

<html>

<head>

 $\leftarrow$ 

New Perspectives on HTML5 and CSS3, 7th Edition

Tutorial 2

Tutorial Case

TSS Swimming Class

Author: Alison Palmer

Date: 2017-03-01

Filename: tss\_swim.html

-->

<meta charset="utf-8" />

<title>TSS Swimming Class</title>

<link href="tss\_layout.css" rel="stylesheet" />

<link href="tss\_styles.css" rel="stylesheet" />

</head>

Within each of the three files insert the following link elements before the closing </head> tag to link these files to the tss\_layout.css and tss\_styles.css files, respectively: <link href="tss\_layout.css" rel="stylesheet" /> <link href="tss\_styles.css" rel="stylesheet" />

## <body>

## <header>

<img src="tss\_logo.png" alt="Tri and Succeed Sports" />

</header>

### $<$ nav $>$

<ul>

<li><a href="tss\_home.html">Home</a></li>

<li><a href="tss\_run.html">Running</a></li>

Use your editor to open the tss\_run\_txt.html, tss\_bike\_txt.html, and tss\_swim\_txt.html files from the html02 > tutorial folder. Enter your name and the date in the comment section of each file and save them as tss\_run.html, tss\_bike.html, and tss\_swim.html respectively.

```
 <li><a href="tss_bike.html">Cycling</a></li> 
    <li><a href="tss_swim.html">Swimming</a></li> 
 </ul> </nav>
```
<article class="syllabus">

<h1>Swim for Fitness</h1>

 <p>TSS coaches take a scientific approach to swimming. We believe in providing knowledge, motivation, confidence and support for any athlete who want to improve his or her swimming abilities. The secret of swimming lies in proper technique and efficiency to move through the water with speed and efficiency. We keep our class sizes low so our coaches can maximize the time spent on one-to-one instruction.</p> <p>We offer three instruction times this winter:</p>

<ul>

 <li>6:00 AM - 7:00 AM (TR)</li> <li>5:00 PM - 6:00 PM (MW)</li> <li>5:00 PM - 6:00 PM (TR)</li>  $<$ /ul>

 <h2>Course Outline</h2> <p>Arrive at the Tollaf Natatorium 10 minutes before class to ensure that swim instruction begins on schedule.</p>

<ol>

<li>Week 1

<ol>

<li>Swim Evaluation

```
<ol>
```
<li>Posture</li>

<li>Stroke Assessment</li>

<li>Endurance Measure</li>

 $<$ /ol>

</li>

<li>Stretching Exercises</li>

<li>Body Position Drills</li>

 $<$ /ol>

 $<$ /li>

<li>Week 2

<ol>

<li>Sculling Drills</li>

<li>Body Rotation Drills</li>

<li>Arm Position Drills</li>

 $<$ /ol>

</li>

<li>Week 3

 $<sub>0</sub>$ </sub>

<li>Breathing Techniques</li>

<li>Kick board Workouts</li>

<li>Sculling Drills</li>

<li>Mid-class Assessment</li>

 $<$ /ol>

 $<$ /li>

<li>Week 4

 $<sub>o</sub>$ </sub>

<li>Endurance Drills</li>

<li>Body Position Drills</li>

<li>Kick board Workouts</li>

<li>Sculling Drills 2</li>

 $<$ /ol>

</li>

<li>Week 5

 $<sub>0</sub>$ </sub>

<li>Sprint Techniques</li>

<li>Body Rotation Drills</li>

<li>Relay Races</li>

 $<$ /ol>

 $<$ /li>

<li>Week 6

 $<sub>o</sub>$ </sub>

<li>Endurance Swim</li>

<li>Final Assessment

 $<sub>0</sub>$ </sub>

<li>Posture</li>

<li>Stroke Assessment</li>

<li>Endurance Measure</li>

 $<$ /ol>

</li>

 $<$ /ol>

 $<$ /li>

 $<$ /ol>

</article>

<footer>

<address>

Tri and Succeed Sports • 41 Venture Dr. • Austin,

TX 78711 • 512.555.9917

</address>

</footer>

</body>

</html>

```
@charset "utf-8"; 
@font-face { 
     font-family: Nobile; 
     src: url('nobile-webfont.woff') format('woff'), 
             url('nobile-webfont.ttf') format('truetype'); 
} 
/* 
     New Perspectives on HTML5 and CSS3, 7th Edition 
     Tutorial 2 
     Review Assignment 
     TSS Typographic Style Sheet 
     Author: Alison Palmer 
     Date: 2017-03-01 
     Filename: coach_styles.css 
*/ 
/* Main Structural Styles */ 
html { 
     background-color: hsl(27, 72%, 72%); 
} 
body { 
     color: rgb(91, 91, 91); 
     background-color: ivory; 
     font-family: Verdana, Geneva, sans-serif; 
} 
body > footer address { 
     background-color: rgb(222,128,60); 
     color: white; 
     color: rgba(255, 255, 255, 0.6); 
     font: normal small-caps bold 0.9em/3em 
              Nobile, Verdana, Geneva, sans-serif; 
     text-align: center; 
} 
/* Heading Styles */ 
h1 { 
     font-family: Nobile, Verdana, Geneva, sans-serif; 
     font-weight: normal; 
     letter-spacing: 0.2em; 
     margin: 0px; 
} 
                                                   1. Use your HTML editor to open the tss_coach_txt.html and
                                                   coach styles txt.css files from the html02 > review folder.
                                                   Enter your name and the date in the comment section of each 
                                                   file, and save them as tss_coach.html and coach_styles.css 
                                                   respectively 
                                          4. Go to the coach styles.css file in your editor. At the top of
                                          the file and before the comment section do the following: 
                                          a. Insert an @charset rule to set the character encoding for 
                                          the file to utf-8. 
                                          b. Use the @font-face rule to define a web font named 
                                          Nobile, which is based on the nobile-webfont.woff file and, if 
                                          that format is not supported, on the nobile-webfont.ttf file 
                                                           5. Go to the Main Structural Styles section and do the following: 
                                                           a. Change the background color of the browser window by 
                                                           creating a style rule for the html element that sets the background 
                                                           color to the value hsl(27, 72%, 72%). 
                                                           b. For the body element, create a style rule to set the text color to 
                                                           the value rgb(91, 91, 91), the background color to ivory, and body 
                                                           text to the font stack: Verdana, Geneva, sans-serif. 
                                                                                  6. Create a style rule for the body > 
                                                                                  footer address selector containing 
                                                                                  the following styles: 
                                                                                  a. The background color set to the 
                                                                                  value rgb(222, 128, 60) 
                                                                                  b. The font color to white and then 
                                                                                  to the semitransparent value 
                                                                                  rgba(255, 255, 255, 0.6) 
                                                                                  c. The font style to normal displayed 
                                                                                  in bold small capital letters with a 
                                                                                  font size of 0.9em and a line height 
                                                                                  of 3em using the font stack Nobile, 
                                                                                  Verdana, Geneva, sans-serif 
                                                                                  d. The text horizontally centered on 
                                                                                  the page 
                                                                                  7. Go to the Heading Styles section 
                                                                                  and create a style rule for every h1 
                                                                                  heading that displays the text with a 
                                                                                  normal font weight from the font 
                                                                                  stack: Nobile, Verdana, Geneva, 
                                                                                  sans-serif. Set the letter spacing to 
                                                                                  0.2em and the margin to 0 pixels.
```

```
section#tss_coaches > h1 { 
     font-size: 2.5em; 
     color: hsl(27, 82%, 85%); 
     background-color: hsl(27,6%,21%); 
     padding-left: 10px; 
} 
article.coach_bio h2 { 
     font-size: 1.6em; 
     font-weight: normal; 
     color: rgb(240, 125, 0); 
} 
/* Blockquote Styles */ 
aside blockquote { 
     font-size: 0.95em; 
     font-family: 'Comic Sans MS', cursive; 
    background-color: rgb(222,128,60);
     color: rgba(255, 255, 255, 0.75); 
     quotes: "\201C" "\201D"; 
     padding: 10px; 
} 
aside blockquote::before { 
     content: open-quote; 
     font-family: 'Times New Roman', Times, serif; 
     font-size: 1.6em; 
     font-weight: bold; 
} 
aside blockquote::after { 
     content: close-quote; 
     font-family: 'Times New Roman', Times, serif; 
     font-size: 1.6em; 
     font-weight: bold; 
} 
/* Navigation Styles */ 
body > nav {
     font-size: 0.8em; 
     line-height: 2em; 
} 
nav > ul \{ list-style-type: none; 
     padding-left: 5px; 
} 
                                                                    page. Create a style rule for the 
                                                                    section#tss_coaches hi selector that 
                                                                    sets the font size to 2.5em with a 
                                                                    color value of hsl(27, 82%, 85%) and 
                                                                    background color of hsl(27, 6%, 
                                                                    21%). Set the left padding space to 
                                                                    10 pixels 
                                                                     9. Alison also wants you to format 
                                                                     the h2 headings for each coach. 
                                                                     Create a style rule for the 
                                                                     article.coach_bio h2 selector that 
                                                                     sets the font size to 1.6em with 
                                                                     normal weight and the font color to 
                                                                     rgb(240, 125, 0) 
                                                                        10. Alison has inserted a comment from an athlete 
                                                                        about the coaches. Format this comment by going 
                                                                        to the Blockquote Styles section and creating a style 
                                                                        rule for the aside blockquote selector to 
                                                                        do the following: 
                                                                        a. Set the font size to 0.95em using the font stack 
                                                                        'Comic Sans MS', cursive. 
                                                                        b. Set the font color to rgb(222, 128, 60) and use a 
                                                                        semi-transparent background color with the value 
                                                                        rgba(255, 2555, 255, 0.75). 
                                                                        c. Set the padding space to 10 pixels. 
                                                                        d. Define opening and closing quotes for the element 
                                                                        using the Unicode character 201C and 201D 
                                                                        respectively. 
                                                                                    11. Format the appearance of the 
                                                                                    opening quotes by creating a style 
                                                                                    rule for the aside blockquote::before 
                                                                                    selector to write a boldfaced open 
                                                                                    quote before the block quote with 
                                                                                    the font size set to 1.6em from the 
                                                                                    font stack 'Times New Roman', 
                                                                                    Times, serif 
                                                                                    12. Format the appearance of the 
                                                                                    closing quotes by creating a style 
                                                                                    rule for the aside blockquote::after 
                                                                                    selector to write a boldfaced open 
                                                                                    quote after the block quote with the 
                                                                                    font size once again set to 1.6em 
                                                                                    from the font stack 'Times New 
                                                                                    Roman', Times, serif 
                                                                                  13. Next, you'll format the appearance of 
                                                                                  the navigation list by going to the 
                                                                                  Navigation Styles section and creating a 
                                                                                  style rule for body > nav selector that sets 
                                                                                  the text of the navigation list in a 0.8em 
                                         14. Create a style rule for the nav > 14. Create a style rule for the nav > 14. Create a style rule
                                         ul selector that removes the list 
                                         marker and sets the left padding to 5 
                                         pixels
```
8. Alison wants you to format the main h1 heading at the top of the

15. Alison wants to break up the long list of links in the navigation list. Create style rules for the 6th and 16th li elements within the nav > ul selector that sets the size of the top

```
nav > ul > li:nth-of-type(6) {
     margin-top: 20px; 
} 
nav > ul > li:nth-of-type(16) {
     margin-top: 20px; 
} 
nav > ul > li > a:visited, nav > ul > li > a:link {
     color: rgb(151, 151, 151); 
     text-decoration: none; 
} 
nav > ul > li > a:hover, nav > ul > li > a:active {
     color: rgb(222,128,60); 
     text-decoration: underline; 
} 
/* Paragraph Styles */ 
p { 
     margin: 10px 30px 10px 0px; 
} 
/* List Styles */ 
article.coach_bio > header > ul { 
     list-style-image: url(check.png); 
     margin: 0px 0px 10px 0px; 
} 
                                                                             margin of those items to 20 pixels 
                                                                                16. For every previously visited or 
                                                                                unvisited hypertext link within the 
                                                                                nav > ul > li selector, set the text to 
                                                                                the RGB color value rgb(151, 151, 
                                                                                151) and remove the underlining 
                                                                                from the text link 
                                                                               17. For every hovered or active 
                                                                               hypertext link within the nav > ul > li 
                                                                               selector, set the text color to RGB 
                                                                               value rgb(222, 128, 60) and 
                                                                               underline the hypertext link 
                                                                                18. Go to the Paragraph Styles 
                                                                                section and insert a style rule that 
                                                                                sets the top margin and bottom 
                                                                                margin to 10 pixels, the right margin 
                                                                                to 30 pixels, and the left margin to 0 
                                                                                pixels for every paragraph in the 
                                                                                document 
                                                                         19. Every coach has a list of 
                                                                         accomplishments. Go to the List 
                                                                         Styles section and insert a style rule 
                                                                         for the article.coach_bio > header > 
                                                                         ul selector that displays the
```
check.png file as the list marker and sets the margin space to 0 pixels, except for the bottom margin, which should be set to 10 pixels

> 20. Save your changes to the style sheet and then open the tss\_coach.html file in your browser. Verify that the color and typography match that shown in Figure 2-53. Verify that when you hover the mouse pointer over the links in the navigation list the text is displayed in an underlined orange font

Notice for the Nobile Font ---------------------------------------------------------------------- --------

SIL Open Font License v1.10

—————————————————————————————-

—————————————————————————————-

This license can also be found at this permalink: http://www.fontsquirrel.com/license/quicksand

Copyright (c) 2011, Andrew Paglinawan (http://www.andrewpaglinawan.com andrew.paglinawan@gmail.com), with Reserved Font Name "Quicksand".

This Font Software is licensed under the SIL Open Font License, Version 1.1. This license is copied below, and is also available with a FAQ at: http://scripts.sil.org/OFL

SIL OPEN FONT LICENSE Version 1.1 - 26 February 2007

#### PREAMBLE

The goals of the Open Font License (OFL) are to stimulate worldwide development of collaborative font projects, to support the font creation efforts of academic and linguistic communities, and to provide a free and open framework in which fonts may be shared and improved in partnership with others.

The OFL allows the licensed fonts to be used, studied, modified and redistributed freely as long as they are not sold by themselves. The fonts, including any derivative works, can be bundled, embedded, redistributed and/or sold with any software provided that any reserved names are not used by derivative works. The fonts and derivatives, however, cannot be released under any other type of license. The requirement for fonts to remain under this license does not apply to any document created using the fonts or their derivatives.

DEFINITIONS "Font Software" refers to the set of files released by the Copyright Holder(s) under this license and clearly marked as such. This may include source files, build scripts and documentation.

"Reserved Font Name" refers to any names specified as such after the copyright statement(s).

"Original Version" refers to the collection of Font Software components as distributed by the Copyright Holder(s).

"Modified Version" refers to any derivative made by adding to, deleting, or substituting—in part or in whole—any of the components of the Original Version, by changing formats or by porting the Font Software to a new environment.

"Author" refers to any designer, engineer, programmer, technical writer or other person who contributed to the Font Software.

PERMISSION & CONDITIONS Permission is hereby granted, free of charge, to any person obtaining a copy of the Font Software, to use, study, copy, merge, embed, modify, redistribute, and sell modified and unmodified copies of the Font Software, subject to the following conditions:

1) Neither the Font Software nor any of its individual components, in Original or Modified Versions, may be sold by itself.

2) Original or Modified Versions of the Font Software may be bundled, redistributed and/or sold with any software, provided that each copy contains the above copyright notice and this license. These can be included either as stand-alone text files, human-readable headers or in the appropriate machine-readable metadata fields within text or binary files as long as those fields can be easily viewed by the user.

3) No Modified Version of the Font Software may use the Reserved Font Name(s) unless explicit written permission is granted by the corresponding Copyright Holder. This restriction only applies to the primary font name as presented to the users.

4) The name(s) of the Copyright Holder(s) or the Author(s) of the Font Software shall not be used to promote, endorse or advertise any Modified Version, except to acknowledge the contribution(s) of the Copyright Holder(s) and the Author(s) or with their explicit written permission.

5) The Font Software, modified or unmodified, in part or in whole, must be distributed entirely under this license, and must not be distributed under any other license. The requirement for fonts

to remain under this license does not apply to any document created using the Font Software.

#### TERMINATION

This license becomes null and void if any of the above conditions are not met.

#### DISCLAIMER

THE FONT SOFTWARE IS PROVIDED "AS IS", WITHOUT WARRANTY OF ANY KIND, EXPRESS OR IMPLIED, INCLUDING BUT NOT LIMITED TO ANY WARRANTIES OF MERCHANTABILITY, FITNESS FOR A PARTICULAR PURPOSE AND NONINFRINGEMENT OF COPYRIGHT, PATENT, TRADEMARK, OR OTHER RIGHT. IN NO EVENT SHALL THE COPYRIGHT HOLDER BE LIABLE FOR ANY CLAIM, DAMAGES OR OTHER LIABILITY, INCLUDING ANY GENERAL, SPECIAL, INDIRECT, INCIDENTAL, OR CONSEQUENTIAL DAMAGES, WHETHER IN AN ACTION OF CONTRACT, TORT OR OTHERWISE, ARISING FROM, OUT OF THE USE OR INABILITY TO USE THE FONT SOFTWARE OR FROM OTHER DEALINGS IN THE FONT SOFTWARE. \*/

```
<!doctype html> 
<h+ml><head> 
< ! - -New Perspectives on HTML5 and CSS3, 7th Edition
      Tutorial 2 
      Case Problem 3 
      Civil War History 
      Author: Peter Craft 
     Date: 2017-03-01 
     Filename: cw_class.html 
   --&> <meta charset="utf-8" /> 
    <title>Civil War History</title> 
    <link href='http://fonts.googleapis.com/css?family=Limelight' 
rel='stylesheet' /> 
    <link href="cw_styles.css" rel="stylesheet" /> 
</head> 
<body> 
    <header> 
        <h1>Mountain Crossing <span>online</span></h1> 
        <nav id="mainLinks"> 
           \langle u1 \rangle <li><a href="#">Home</a></li> 
                <li><a href="#">Courses</a></li> 
                <li><a href="#">About</a></li> 
                <li><a href="#">Terms of Use</a></li> 
                <li><a href="#">Feedback</a></li> 
                <li><a href="#">Help</a></li> 
           \langle/ul>
        </nav> 
    </header> 
     <nav id="outline"> 
        <h1>Course Outline</h1> 
       <sub>0</sub>1></sub>
            <li><a href="#">The Road to War</a> 
               <sub>0</sub>1></sub>
                    <li><a href="#">Planting the Seeds</a></li> 
                    <li><a href="#">The First Crisis</a></li> 
                   <li><a href="#">Compromise & amp; Failure</a></li>
                    <li><a href="#">Fault Lines</a></li> 
               \langleol>
            </li> 
            <li><a href="#">Politicians &amp; Generals</a> 
               <sub>0</sub>1<sub>></sub></sub>
                    <li><a href="#">The Election of 1860</a></li> 
                    <li><a href="#">Politicians</a></li> 
                      1. Using your editor, open the 
                      cw_class_txt.html and cw_styles_txt.css files
                      from the html02 ► case3 folder. Enter your 
                      name and the date in the comment section of 
                      each file, and save them as cw_class.html and 
                      cw_styles.css respectively 
                                           2. Go to the cw_class.html 
                                          file in your HTML editor. 
                                          Within the document head, 
                                          create a link to the 
                                          cw_styles.css style sheet file 
                                                                          Explore 3. Using the 
                                                                          Google Fonts website, 
                                                                          locate the Limelight 
                                                                          font. Copy the code for 
                                                                          the link element to use 
                                                                          this font and paste the 
                                                                          copied code to the 
                                                                          document head in the 
                                                                          cw_class.html file 
                                                                     4. Study the content and 
                                                                     structure of the cw_class.html 
                                                                     file and then close the file, 
                                                                     saving your changes
```

```
 <li><a href="#">Generals</a></li> 
                  <li><a href="#">The Election of 1864</a></li> 
             \langleol>
           </li> 
           <li><a href="#">The Course of War</a> 
             <sub>0</sub>1></sub>
                  <li><a href="#">The Anaconda Plan</a></li> 
                  <li><a href="#">The Eastern Campaign</a></li> 
                  <li><a href="#">The Western Campaign</a></li> 
                  <li><a href="#">1861-1862</a></li> 
                  <li><a href="#">1863</a></li> 
                  <li><a href="#">1864-1865</a></li> 
             \langleol>
           </li> 
           <li><a href="#">Aftermath</a> 
             \leq 0 \geq <li><a href="#">Lincoln Assassination</a></li> 
                  <li><a href="#">Reconstruction</a></li> 
                  <li><a href="#">A New Constitution</a></li> 
                  <li><a href="#">The United States Is ...</a></li> 
             \langleol>
          \langle/li>
      \langle ol >\langle /nav\rangle <section> 
       <header> 
           <h1>The Civil War and Reconstruction</h1> 
           <img src="cw_photo1.png" alt="" /> 
       </header> 
       <article> 
           <h2>About the Course</h2> 
           <p> 
              The Civil War and Reconstruction 
              explores the causes and consequences of the American 
              Civil War, covering American history from 1840 through 
1876 in 
              great detail. My primary goal is to interpret the multiple 
              threads that run through this epic event and consider how 
these 
              threads still engage the politics and culture of the 
              present day. In this course, we will rely heavily on 
primary 
              texts, interpreting the events of the day through the 
words of 
              those men and women who experienced it. We'll examine four 
main 
              points of interest: 
          \langle/p>
           <ul> 
              <li>The crisis of disunion in a young nation</li>
```

```
 <li>The personality and motivations of the men and 
                  women who responded to that crisis</li> 
              <li>The events of the war which shaped the outcome</li> 
              <li>The aftermath and the unresolved issues that 
                  came out of the conflict</li> 
          \langle/ul>
           <h2>Course Structure</h2> 
           <p> 
              Lectures are provided through podcast or via direct 
              download twice weekly with lecture notes available 
              through e-mail or RSS feed. A detailed summary of the 
              lectures is provided in the links at the left. 
          \langle/p>
       </article> 
       <aside> 
           <h1>About Peter Craft</h1> 
           <img src="cw_photo2.png" alt="" /> 
           <p> 
              Peter Craft is a professor of American and Military 
History and 
              the Director of the Taylor Institute for the Study of 
Military 
              History at Mountain Crossing University. He is the author 
of numerous books, 
              including: <cite>Fault Lines: The Causes of the Civil 
War</cite>, 
              <cite>Day at Cooper Union</cite> (for which he received 
the 
              Lincoln Prize), and <cite>Helen: A Memoir</cite>. He is 
also 
              a frequent contributor to <cite>The News Hour</cite> 
             and the <cite>History Channel</cite>.
          \langle/p>
       </aside> 
    </section> 
    <footer> 
       <p> 
          Mountain Crossing University 2017. Unless otherwise 
           indicated, all content on this web site is licensed under a 
          Creative Commons License. 
      \langle/p>
    </footer> 
</body> 
</html>
```
5. Go to the cw\_styles.css file in your editor. At the top of the file, define the character encoding as utf-8.

@import url('cw\_layout.css');

@charset "utf-8";

Explore 6. On the next line, use the @import rule to import the contents of the cw\_layout.css file into the style sheet

```
/* 
     New Perspectives on HTML5 and CSS3, 7th Edition 
     Tutorial 2 
     Case Problem 3 
     Civil War History Style Sheet 
     Author: Peter Craft 
     Date: 2017-03-01 
     Filename: cw_styles.css 
*/ 
/* Structural Styles */ 
html { 
       background-color: rgb(151, 151, 151); 
} 
body { 
       background-color: rqb(180,180,223);font-family: Verdana, Geneva, sans-serif; 
} 
h1, h2 { 
       font-weight: normal; 
} 
nav a { 
       text-decoration: none; 
} 
footer { 
       background-color: rgb(101, 101, 101); 
       font-size: 0.8em; 
       text-align: center; 
       color: white; 
       padding: 1px 0; 
} 
/* Body Header Styles */ 
body > header { 
       background-color: rgb(97,97,211); 
} 
                                                                1. Using your editor, open the 
                                                                cw_class_txt.html and cw_styles_txt.css files
                                                                from the html02 \blacktriangleright case3 folder. Enter your
                                                                name and the date in the comment section of 
                                                                each file, and save them as cw_class.html and 
                                                                cw_styles.css respectively 
                                                               7. Go to the Structural Styles section. Within 
                                                               that section create a style rule to set the 
                                                               background color of the browser window to 
                                                               rgb(151, 151, 151) 
                                                               8. Create a style rule to set the background 
                                                               color of the page body to rgb(180, 180, 223) 
                                                               and set the body text to the font stack: 
                                                               Verdana, Geneva, sans-serif 
                                        9. Display all h1 and h2 
                                        headings with normal weight 
                                                  10. Create a style rule for every 
                                                  hypertext link nested within a 
                                                  navigation list that removes 
                                                  underlining from the text 
                                                             11. Create a style rule for the footer element 
                                                             that sets the text color to white and the 
                                                             background color to rgb(101, 101, 101). Set 
                                                             the font size to 0.8em. Horizontally center 
                                                             the footer text, and set the top/bottom 
                                                             padding space to 1 pixel 
                                                                12. Next, you'll format the body header 
                                                                that displays the name of the university. 
                                                                Go to the Body Header Styles section and, 
                                                                for the body > header selector, create a 
                                                                style rule that sets the background color 
                                                                to rgb(97, 97, 211)
```

```
body > header > h1 {
         font-family: Limelight, cursive; 
         color: rgba(255, 255, 255, 0.8); 
         font-size: 4vw; 
         margin: 0px; 
         padding: 10px 20px; 
} 
body > header > h1 > span {
         color: rgba(255, 255, 255, 0.4); 
} 
/* Navigation Styles */ 
nav#mainLinks a { 
         padding-top: 5px; 
         padding-bottom: 5px; 
} 
nav#mainLinks a:visited, nav#mainLinks a:link { 
         color: white; 
} 
nav#mainLinks a:hover, nav#mainLinks a:active { 
         background-color: rgba(51, 51, 51, 0.5); 
         color: rgba(255, 255, 255, 0.8); 
} 
/* Outline Styles */ 
nav#outline { 
         color: rqb(51, 51, 51);
         font-size: 0.8em; 
} 
nav#outline h1 { 
         text-align: center; 
} 
nav#outline > ol { 
         line-height: 2em; 
         margin: 0px 5px; 
         list-style-type:upper-roman; 
} 
nav#outline ol ol { 
         list-style-type: upper-alpha; 
} 
                                                                             direct child of the body header that sets the font 
                                                                             size to 4vw with the color value rgba(255, 255, 255, 
                                                                             0.8). Display the text with the font stack: Limelight, 
                                                                             cursive. Set the margin space to 0 pixels 
                                                                                     14. The last word of the h1 heading text 
                                                                                     is enclosed within a span element. Create 
                                                                                     a style rule for the span element nested 
                                                                                     within the h1 heading that is nested 
                                                                                     within the body header, setting the text 
                                                                                     color to rgba(255, 255, 255, 0.4) 
                                                                                     15. Go the Navigation Styles section. In 
                                                                                     this section, you format the navigation 
                                                                                     list that has the ID mainLinks. For 
                                                                                     hypertext links within this navigation list, 
                                                                                     set the top and bottom padding space to 
                                                                                     5 pixels 
                                                                                     16. For previously visited and unvisited 
                                                                                     links within the mainLinks navigation list, 
                                                                                     create a style rule that displays the 
                                                                                     hypertext links in a white font 
                                                                                            17. For hovered or active links within the 
                                                                                            mainLinks navigation list, create a style 
                                                                                            rule that displays the hypertext links in 
                                                                                            white with an opacity of 0.8 and set the 
                                                                                            background color to the value rgba(51, 
                                                                                            51, 51, 0.5) 
                                                                                            18. Go to the Outline Styles section. In 
                                                                                            this section, you'll format the course 
                                                                                            outline that appears on the page's left 
                                                                                            column. The navigation list in this outline 
                                                                                            has the ID outline. Create a style rule for 
                                                                                            this navigation list that sets the text color 
                                                                                            to rgb(51, 51, 51) and the font size to 
                                                                                            0.8em 
                                                               19. Horizontally center the h1 headings 
                                                               within the outline navigation list 
                                                                            20. For the first level ol elements that are 
                                                                            a direct child of the outline navigation 
                                                                            list, create a style rule that sets the line 
                                                                            height to 2em, the top/bottom margin to 
                                                                            0 pixels and the left/right margin to 5 
                                                                            pixels. Display the list marker as an 
                                                                            upper-case Roman numeral 
                                                                                 21. Display the second level of ol 
                                                                                 elements nested within the outline 
                                                                                 navigation list with an upper-case letter 
                                                                                as the list marker
```
13. The university name is stored in an h1 heading. Create a style rule for the h1 heading that is a

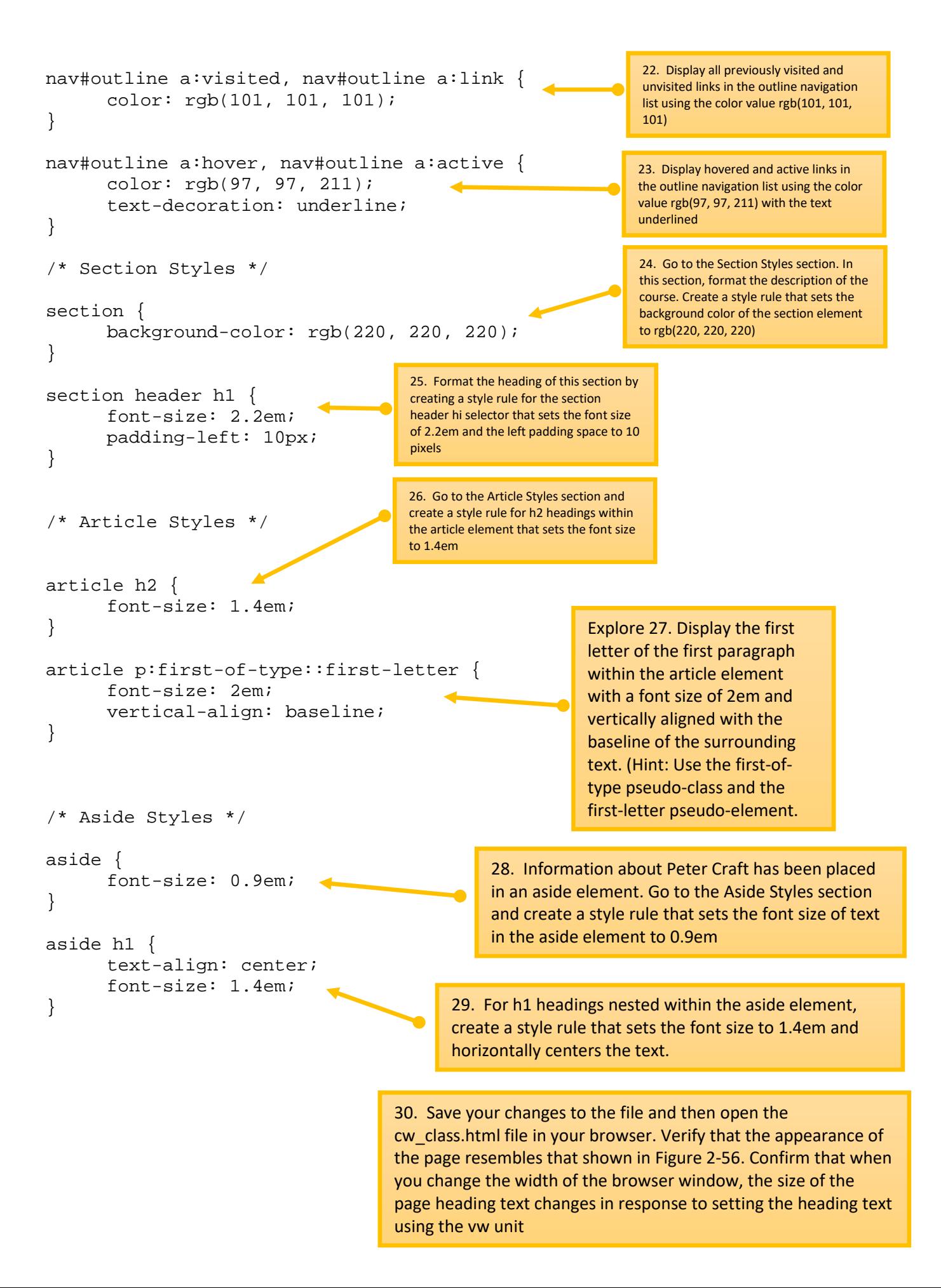

```
<!doctype html> 
<h+ml><head> 
< ! - - New Perspectives on HTML5 and CSS3, 7th Edition 
     Tutorial 2 
     Case Problem 4 
     The Great Lakescape Lodge 
     Author: Ron Nelson 
     Date: 2017-03-01 
     Filename: lake_home.html 
   --&> <meta charset="utf-8" /> 
    <title>Great Lakescape Lodge</title> 
    <link href="lake_layout.css" rel="stylesheet" /> 
    <link href="lake_styles.css" rel="stylesheet" /> 
</head> 
<body> 
    <header> 
       <nav> 
          <ul> 
              <li><a href="#">Home</a></li> 
             <li><a href="#">Rooms & amp; Rates</a></li>
              <li><a href="#">Dining</a></li>
```
1, Using your editor, open the lake\_home\_txt.html and lake\_styles\_txt.css files from the html02  $\blacktriangleright$  case4 folder. Save them as lake\_home.html and lake\_styles.css respectively

2. Go to the lake\_home.html file in your editor and link it to the lake layout.css and lake styles.css style sheet file. Take some time to study the content and structure of the document and then save your changes to the file

```
 <img src="lake_logo.png" alt="Great Lakescape Lodge" /> 
              <li><a href="#">Attractions</a></li> 
              <li><a href="#">Directions</a></li> 
              <li><a href="#">Contact Us</a></li> 
          \langle \text{ul}\rangle </nav> 
    </header> 
    <section id="leftcol"> 
       <h1>Welcome</h1> 
       <img src="lake_photo1.png" alt="" /> 
       <p>Make the <em>Great Lakescape Lodge</em> your destination in 
beautiful 
       Door County. Nestled on the shores of Lake Michigan at Bailey's 
Harbor, 
       our lodge is close to everything that Door County has to 
offer.</p> 
       <p>We are a family-owned and operated establishment and have 
been part 
       of the Northern Wisconsin vacation scene for 25 years. The lodge 
is a great 
       place for a romantic getaway or a family reunion. We also cater 
weddings
```
 and can provide all of the amenities to make your time here a special one.</p> <p>It's our goal to make every guest feel pampered; from the gourmet breakfast and afternoon tea, to the special touches you will find in every room. Families can enjoy our rec room and pool and outdoor equipment for boating and cycling; but there are also quiet secluded spots for people who are just looking to get away for a restful weekend.</p> <p>Come and see for yourself what keeps our guests coming back year after year. We are open April 1st to October 31st. If you have never visited Door County before, let us be your guide to the wonderful opportunities that await you.</p> <aside> <h1>Notes</h1>  $\langle u \rangle$  <li>We now offer Online Reservations.</li> <li>See us featured on <cite><a href="#">Discover Door County</a></cite></li> <li>Befriend us on <a href="#">Facebook</a> for special discounts</li> <li>Watch videos of the lodge on our <a href="#">Youtube Channel</a></li>  $\langle$ /ul> </aside> <aside> <h1>Upcoming Events</h1> <h2>Cycle for Chocolate, 9/6</h2> <p>Join us for 20-mile ride around Bailey's Harbor, touring the sites and stopping for gourmet chocolate.</p> <h2>Square Dance, 9/13</h2> <p>Start dancing at our monthly square dance in the lodge's spacious barn. Music by the Sam Pulvermacher Group.</p> </aside> </section> <section id="rightcol"> <nav> <h2>The Lodge</h2>  $112$ <li><a href="#">Welcome</a></li>

```
 <li><a href="#">Accommodations</a></li> 
              <li><a href="#">Great Room</a></li> 
              <li><a href="#">Dining Room</a></li> 
              <li><a href="#">Rec Room</a></li> 
              <li><a href="#">Pool</a></li> 
          \langleul>
           <h2>Information</h2> 
           <ul> 
             <li><a href="#">Rates & amp; Policies</a></li>
              <li><a href="#">Getaway Packages</a></li> 
              <li><a href="#">Reservations</a></li> 
              <li><a href="#">Wedding Receptions</a></li> 
              <li><a href="#">Directions</a></li> 
              <li><a href="#">Photo Gallery</a></li> 
              <li><a href="#">Contact Info</a></li> 
          \langle \text{ul}\rangle <h2>Door County</h2> 
           <ul> 
              <li><a href="#">Bailey's Harbor</a></li> 
              <li><a href="#">Lighthouse Tour</a></li> 
              <li><a href="#">Dept. of Tourism</a></li> 
              <li><a href="#">Boating</a></li> 
              <li><a href="#">Links</a></li> 
          \langle/ul>
      \langle /nav\rangle <blockquote> 
       I just had to tell you how much my husband and I enjoyed our 
time at the 
       lodge. The food was excellent and the service was top notch. We 
look 
       forward to returning next year. 
       </blockquote> 
    </section> 
    <footer> 
      <em>The Great Lakescape Lodge</em> &#9702;
      41022 Lakeshore Drive ◦
      Baileys Harbor, WI 54202 ◦
       920.555.9509 
    </footer> 
</body> 
</html>
```